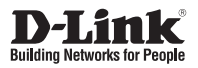

### **Quick Installation Guide 12X Speed Dome Network Camera**

This document will guide you through the basic installation process for your new D-Link Network Camera.

**DCS-6616**

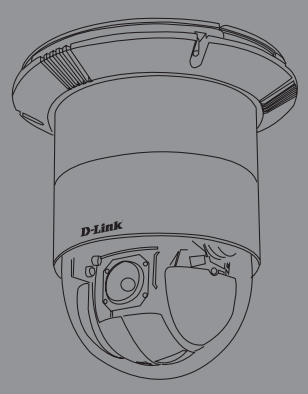

Quick Installation Guide Installationsanleitung Guide d'installation Guía de instalación Guida di Installazione

> Documentation also available on CD and via the D-Link Website

## **DCS-6616 Quick Install Guide**

This installation guide provides basic instructions for install Guide Canner on your network. For additional information about how to use the canners.<br>Canner on your network, for additional information about how to use the This installation guide provides basic instructions for installing the DCS-6616 Network Camera on your network. For additional information about how to use the camera, please see the User's Manual which is available on the CD included in this package or from the D-Link support website.

### **Installation Steps**

- 1. Verify the package contents against the list below.
- 2. Hardware Overview
- 3. Hardware Installation
- 4. Configuration with Wizard

### **1. Package Contents**

- DCS-6616 Network Camera
- Manual and Software on CD-ROM
- **Quick Install Guide**
- **Power Adapter**
- **AV & Power Cables**
- **Mounting Bracket and Screws**

If any of the above items are missing, please contact your reseller.

#### **Safety Notice:**

Installation and servicing should be done by certified technicians so as to conform to all local codes and prevent voiding your warranty.

### **2. Hardware Overview**

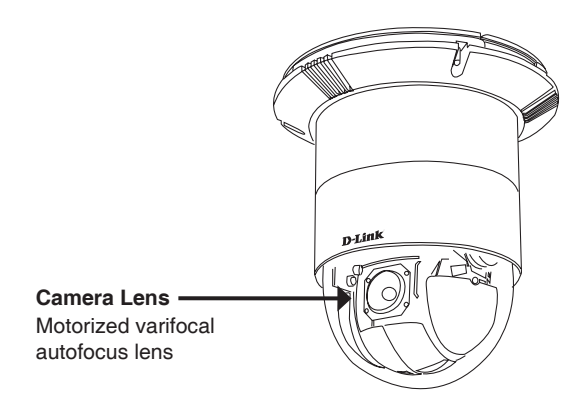

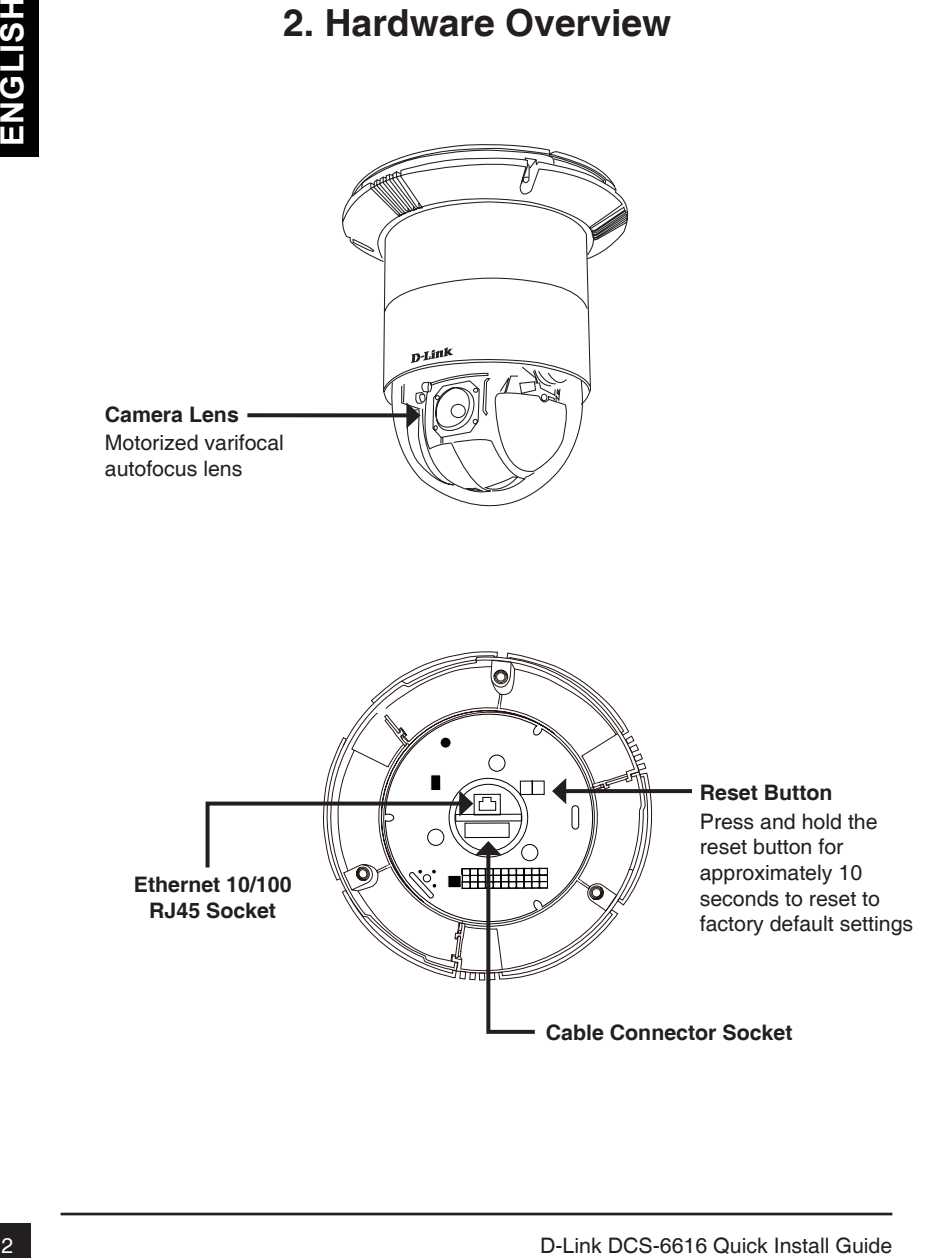

### **3. Mounting Instructions**

**Detach the Decoration Ring from the Hard Ceiling Mount Bracket.**

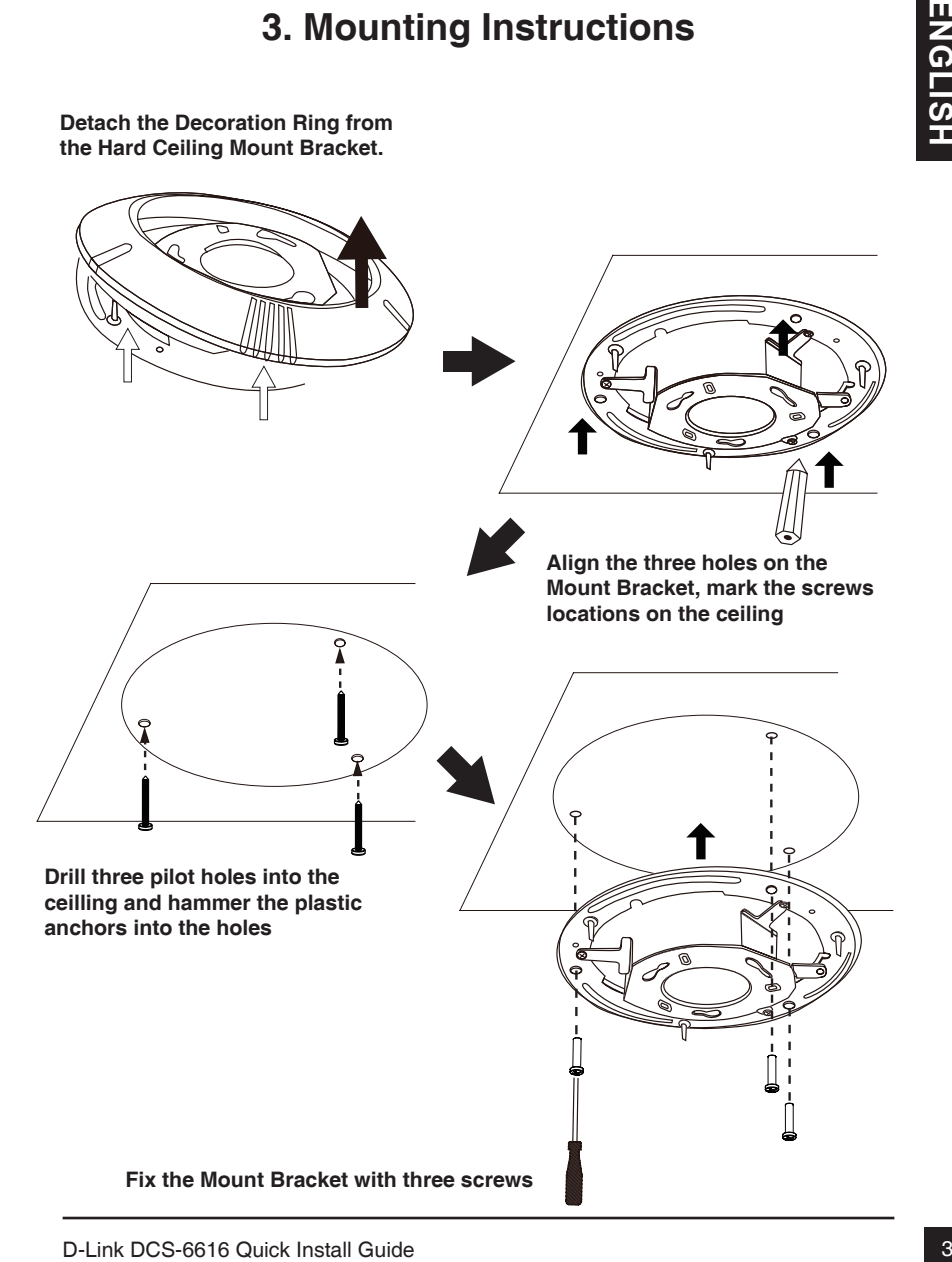

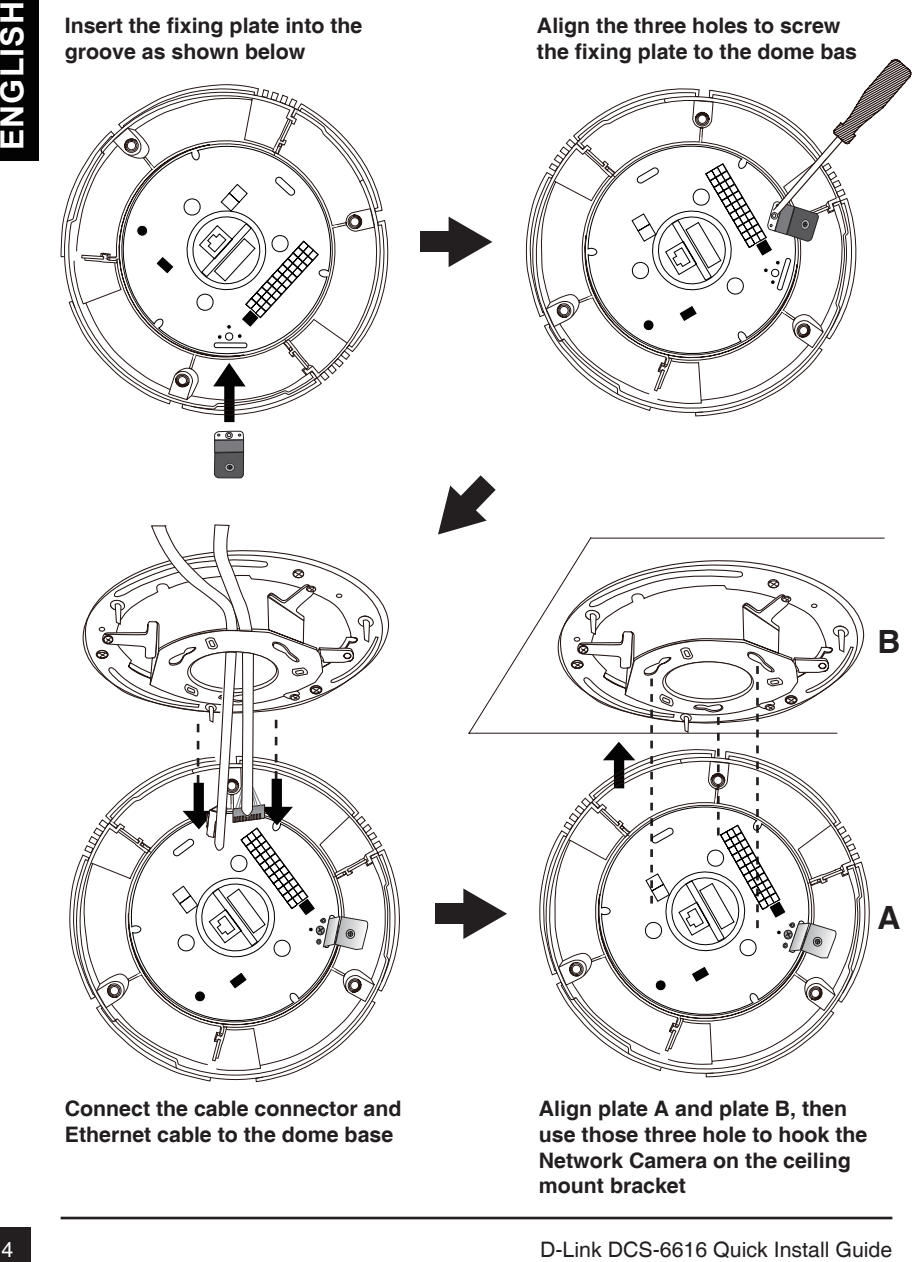

**Connect the cable connector and Ethernet cable to the dome base**

**Align plate A and plate B, then use those three hole to hook the Network Camera on the ceiling mount bracket**

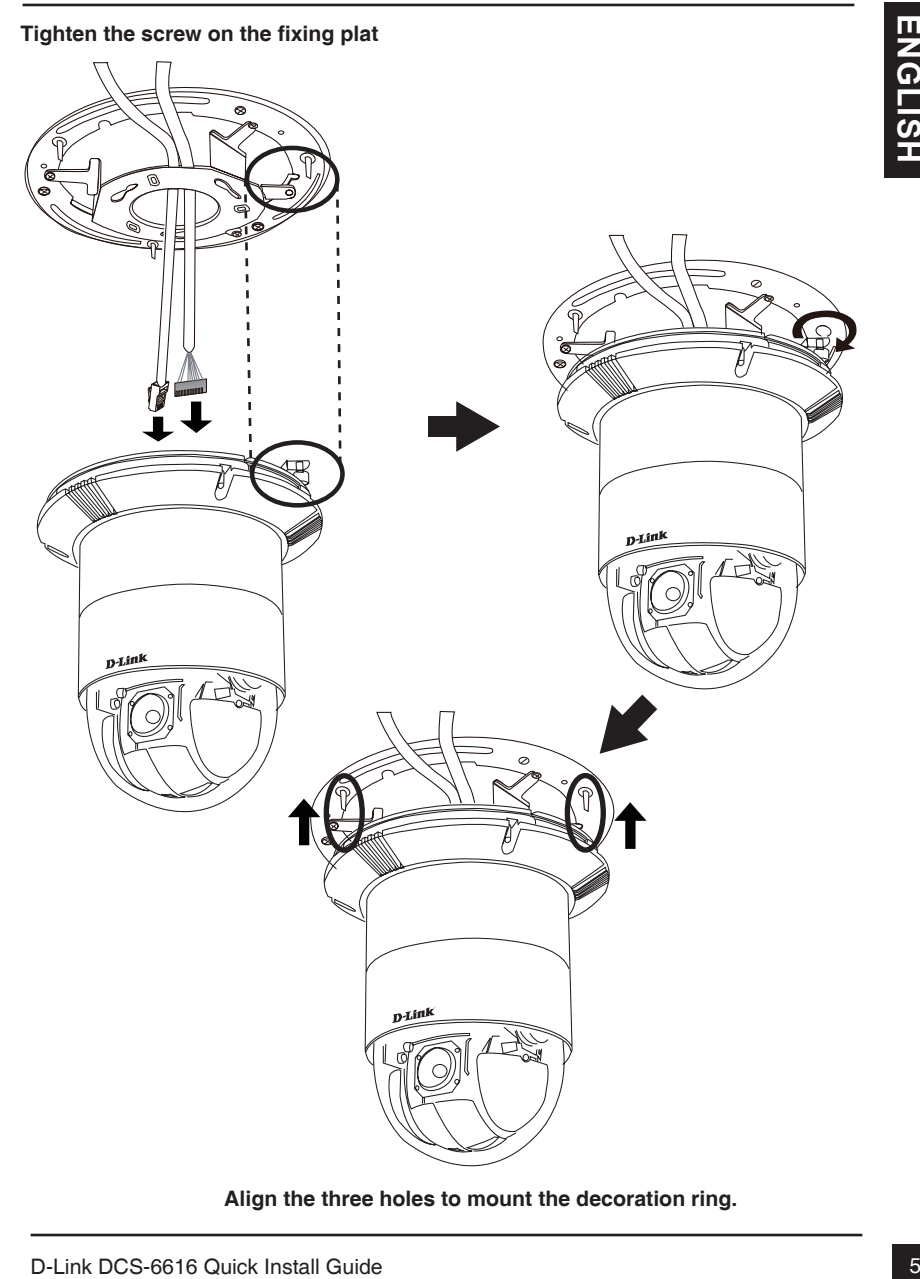

**Align the three holes to mount the decoration ring.**

#### **General Connection Using 12 V DC Power Adapter**

- 1. Connect the network camera to a hub via an Ethernet cable.
- 2. Connect the supplied power cable from the camera to a power outlet.

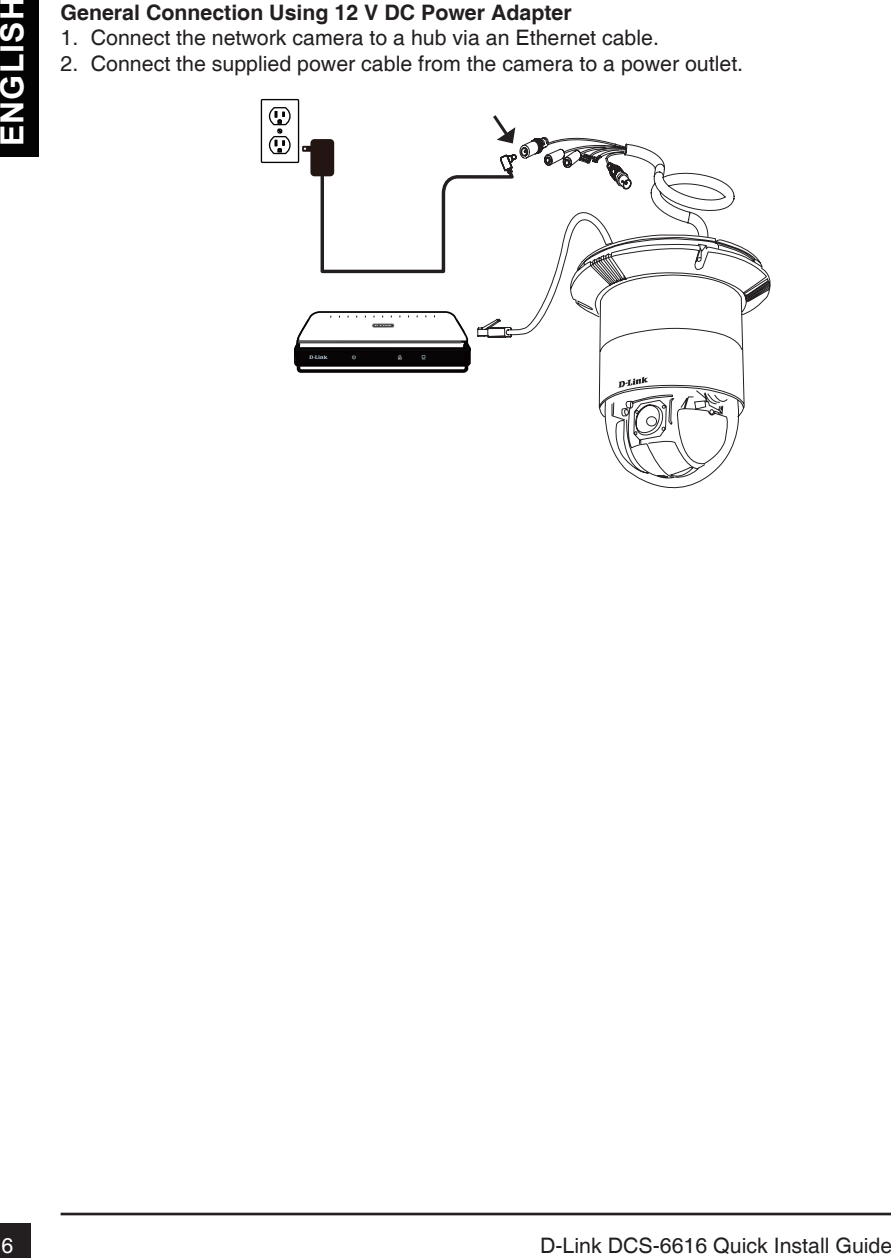

## **4. Configuration with Wizard**

Insert the DCS-6616 CD into your computer's CD-ROM drive to begin the installation. If the Autorun function on your computer is disabled, or if the D-Link Launcher fails to start automatically, click **Start > Run**. Type **D:\autorun.exe**, where D: represents the drive letter of your CD-ROM drive.

**4. Configuration with Wizard**<br>
the Autoum function on your computer is disabled, or if the D-Link Launcher falls to start<br>
automatically, click Start > Run. Type Diautorun.exe, where Direpresents the drive<br>
Click Setup Wi Click **Setup Wizard** to begin the installation. After clicking Setuop Wizard, the following window will open. Click **Next** to continue. Click **Yes** to accept the License Agreement. Click **Finish** to complete the installation. To start the installation process, click **Next**. **Note:** The installation may take several minutes to finish.

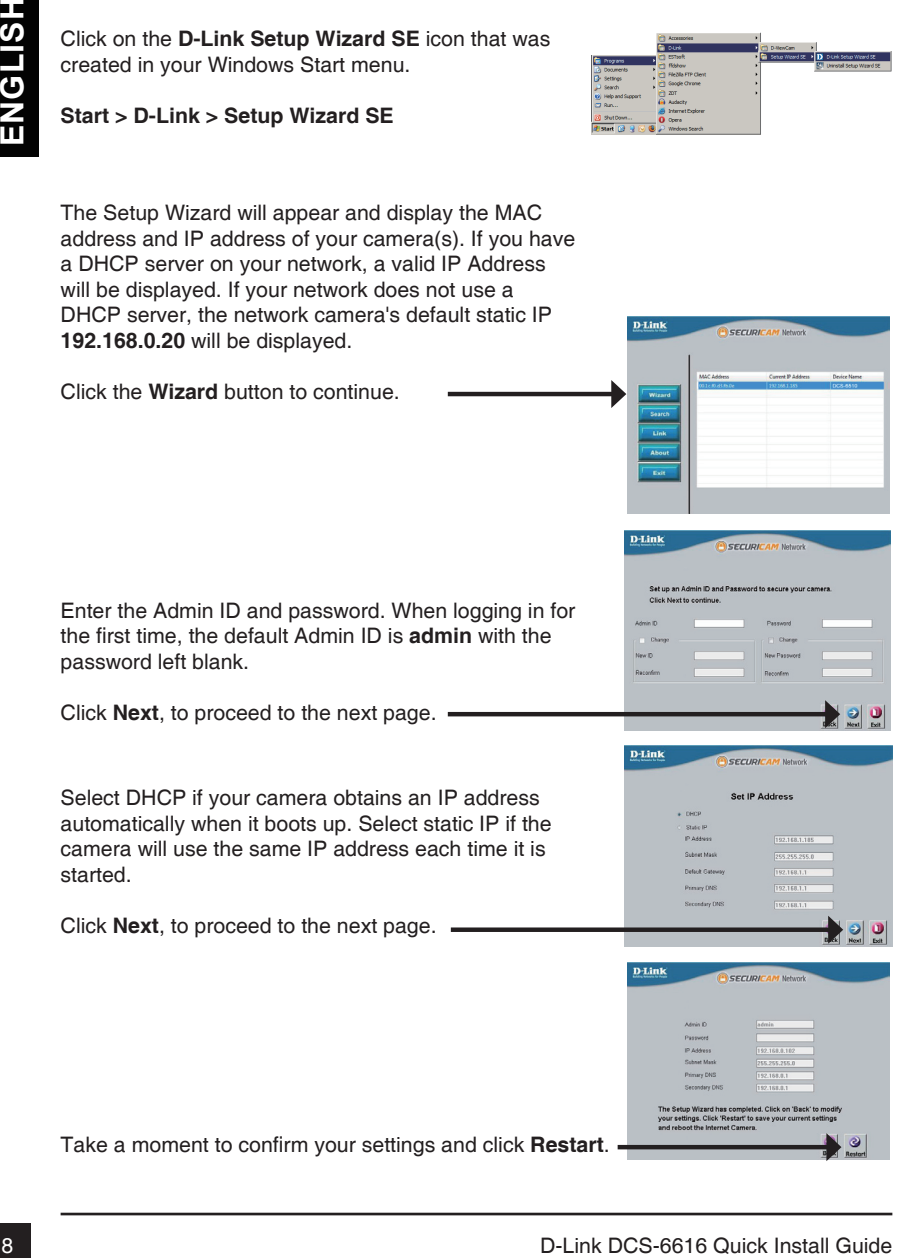

Click on the **D-Link Setup Wizard SE** icon that was

created in your Windows Start menu.

### **Viewing Camera via Web Browser**

Click on the **D-Link Setup Wizard SE** icon that was created in your Windows Start menu.

#### **Start > D-Link > Setup Wizard SE**

Select the camera and click the button labeled "**Link**" to access the web configuration.  $=$ 

The Setup Wizard will automatically open your web browser to the IP address of the camera.

Enter **admin** as the default username and leave the password blank. Click **OK** to continue.

This section shows your camera's live video. You can select your video profile and view or operate the camera. For additional information about web configuration, please refer to the user manual included on the CD-ROM or the D-Link website.

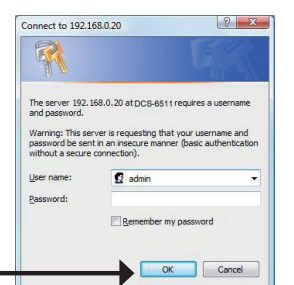

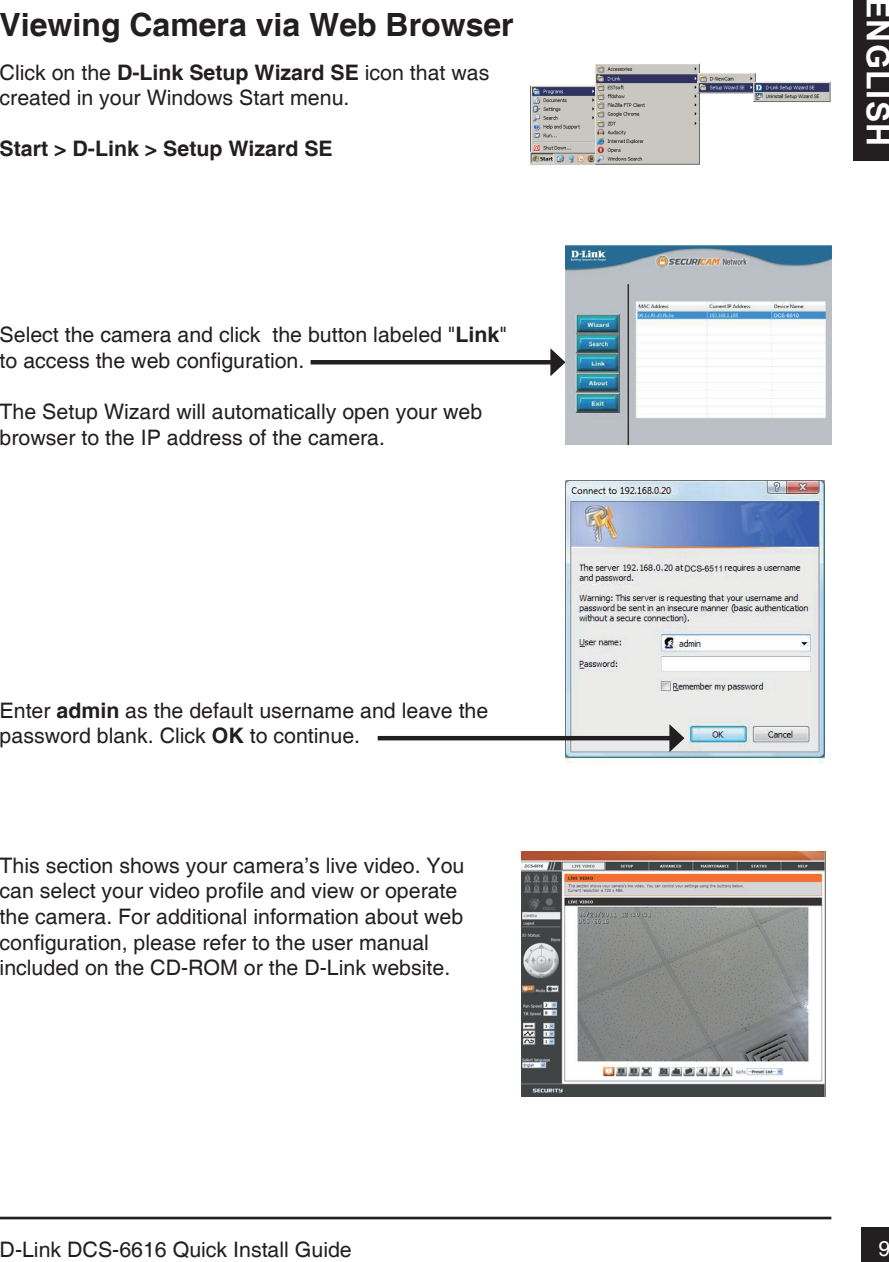

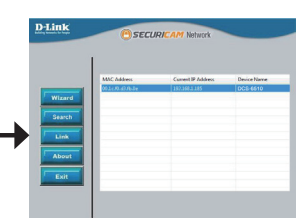

#### TECHNICAL SUPPORT

10<br>
10 D-Link ICC-HNICAL SUPPORT<br>
United Kingdom (Mon-Fri) website. http://www.dlink.co.uk FTP: ftp://ftp.dlink.co.uk<br>
Identical Kingdom (Mon-Fri) website. Social Guiden-16.00pm, Sat 10.00am-02.00pm)<br>
Identical Guiden-Fri) **United Kingdom (Mon-Fri)** website: http://www.dlink.co.uk FTP: ftp://ftp.dlink.co.uk Home Wireless/Broadband 0871 873 3000 (9.00am–06.00pm, Sat 10.00am-02.00pm) Managed, Smart, & Wireless Switches, or Firewalls 0871 873 0909 (09.00am- 05.30pm) (BT 10ppm, other carriers may vary.)

#### **Ireland (Mon-Fri)**

All Products 1890 886 899 (09.00am-06.00pm, Sat 10.00am-02.00pm) Phone rates: €0.05ppm peak, €0.045ppm off peak times

# **DCS-6616 Installationsanleitung**

Diese Installationsanleitung bietet Ihnen grundlegende Anleitungen zur Installation der DCS-6616 Netzwerkkamera in Ihrem Netzwerk. Zusätzliche Informationen zur Verwendung der Kamera finden Sie im Benutzerhandbuch, das Ihnen auf der CD, die diesem Paket beiliegt, oder über die D-Link Support-Website zur Verfügung steht.

### **Installationsschritte**

- 1. Prüfen Sie den Packungsinhalt, ob er mit den auf der Liste unten aufgeführten Artikeln übereinstimmt.
- 2. Hardware-Überblick
- 3. Hardware-Installation
- 4. Konfiguration mithilfe des Assistenten

### **1. Packungsinhalt**

- DCS-6616 Netzwerkkamera
- CD-ROM mit Software und Handbuch
- **Installationsanleitung**
- **Stromadapter/Netzteil**
- AV- & Stromkabel
- **Befestigungsklammern und Schrauben**

Sollte einer der oben aufgeführten Artikel fehlen, wenden Sie sich bitte an Ihren Fachhändler.

#### **Sicherheitshinweis:**

**Installationsschritte**<br>
1. Prüfen Sie den Packungsinhalt, ob er mit den auf der Liste unten aufgeführten<br>
2. Hardware-Unstallation<br>
3. Hardware-Installation<br>
4. Konfiguration mithlife des Assistenten<br>
1. **PACKungsinhalt**<br> Installation und Wartungsarbeiten sollten nur von zertifizierten Technikern vorgenommen werden, zu jeder Zeit allen örtlich geltenden Richtlinien und Anforderungen entsprechen sowie verhindern, dass Ihr Garantieanspruch erlischt.

### **2. Hardware-Überblick**

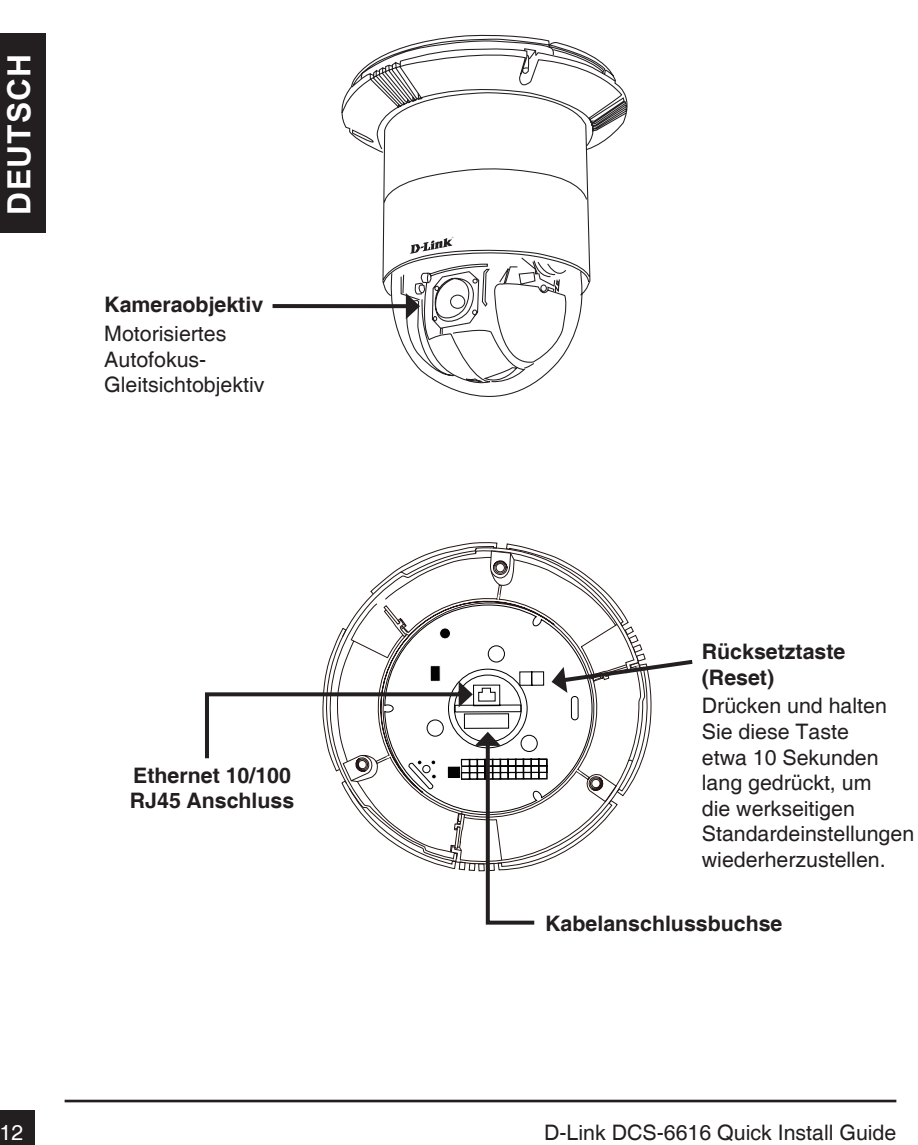

### **3. Montageanleitung**

**Nehmen Sie den Zierring von der Deckenhalterung.**

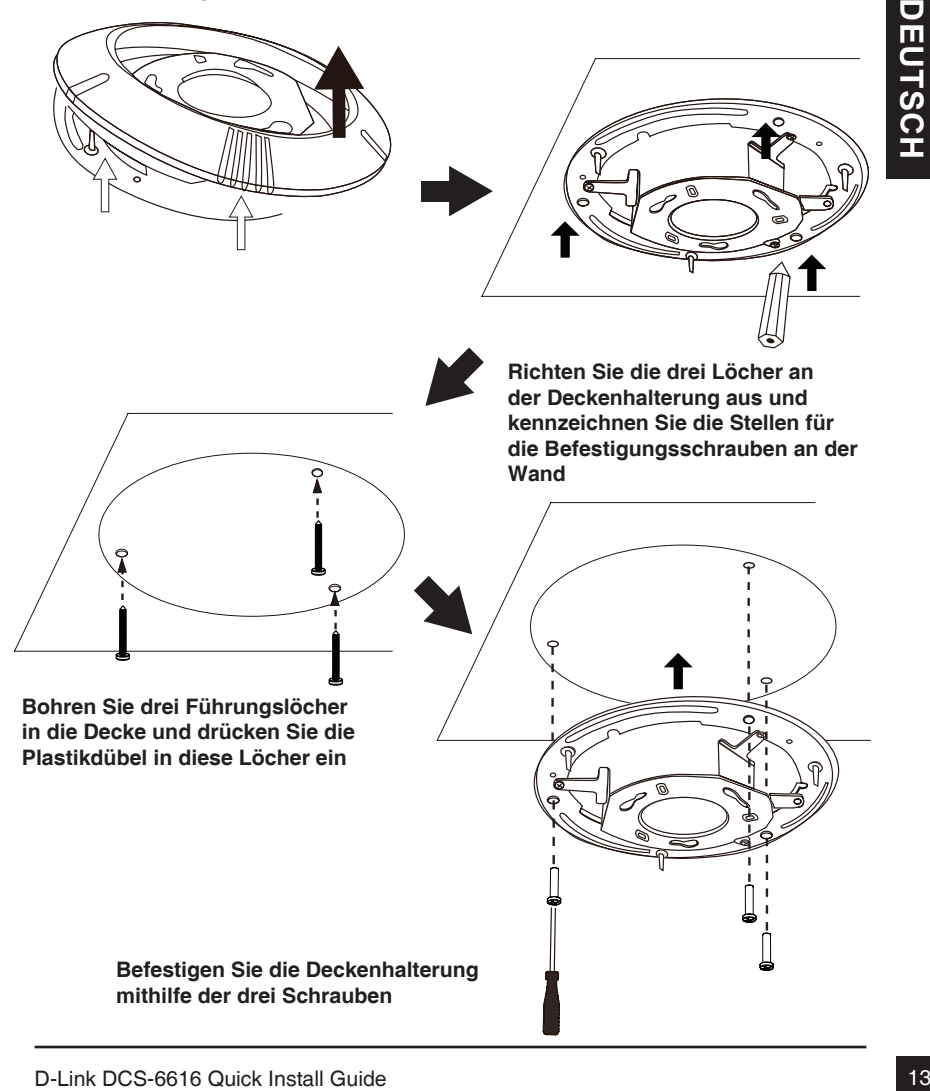

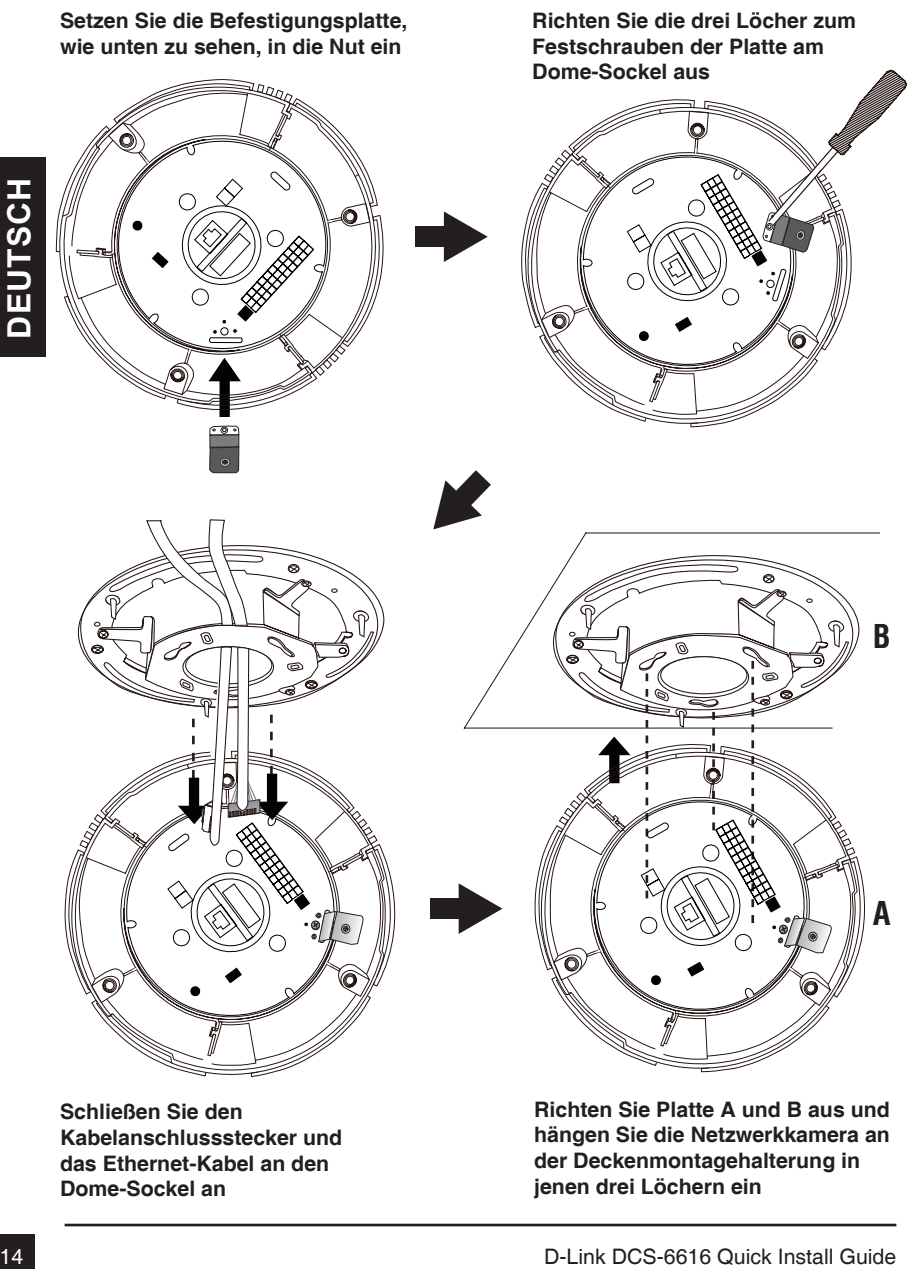

**Schließen Sie den Kabelanschlussstecker und das Ethernet-Kabel an den Dome-Sockel an**

**Richten Sie Platte A und B aus und hängen Sie die Netzwerkkamera an der Deckenmontagehalterung in jenen drei Löchern ein**

#### **Ziehen Sie die Schrauben an der Befestigungsplatte an**

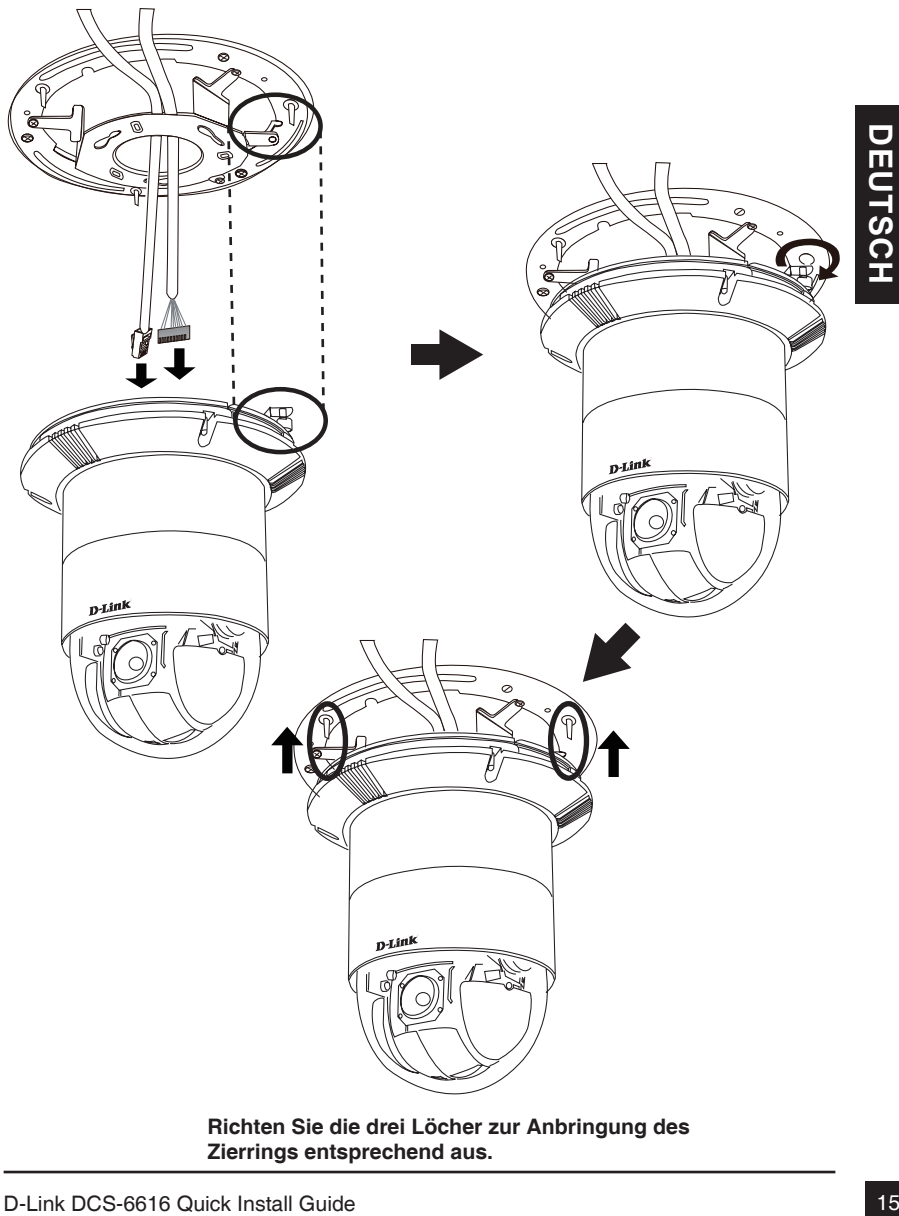

#### **Allgemeiner Anschluss mit 12 V Gleichstrom-Netzteil/Stromadapter**

- 1. Schließen Sie die Netzwerkkamera mit dem Ethernetkabel an einen Hub an.
- 2. Schließen Sie die Kamera mit dem mitgelieferten Stromkabel an eine Steckdose an.

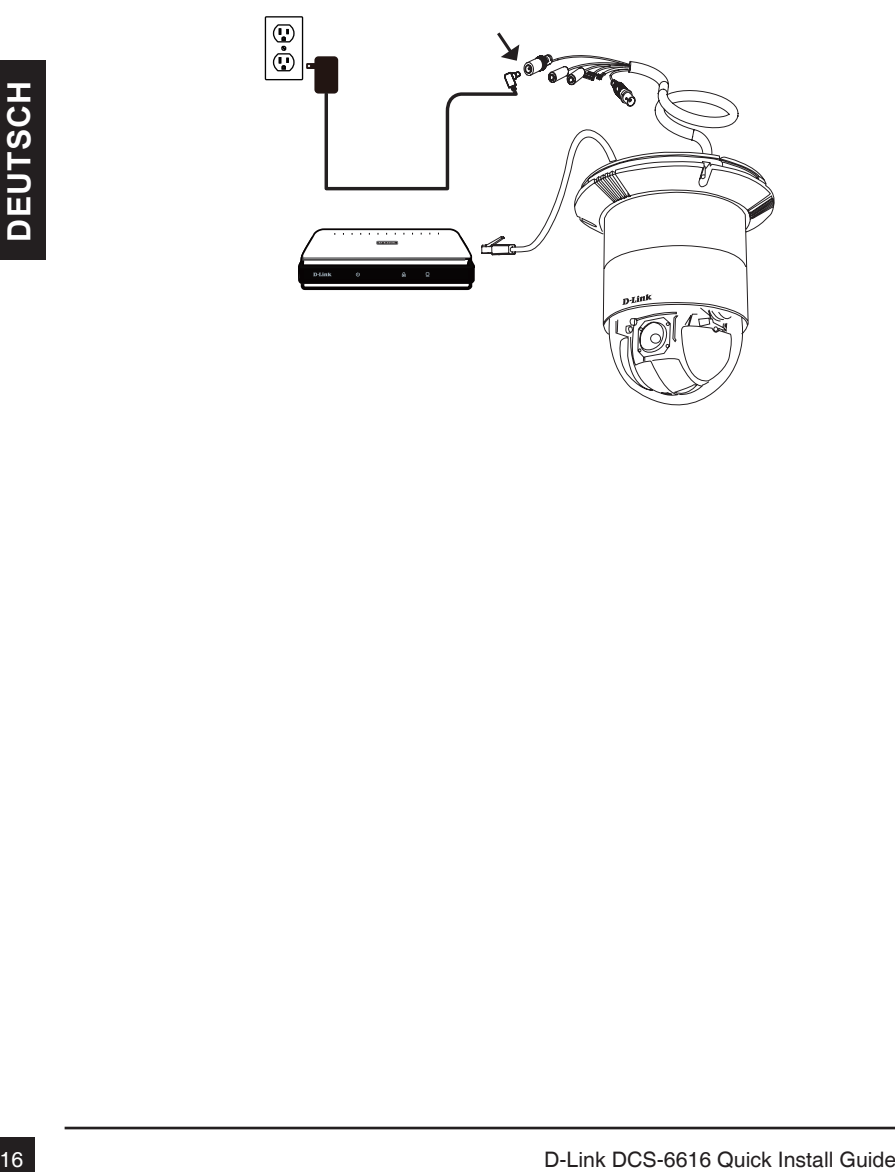

### **4. Konfiguration mithilfe des Assistenten**

Legen Sie die DCS-6616 CD in das CD-ROM-Laufwerk Ihres Computers, um die Installation zu beginnen. Sollte die CD auf Ihrem Computer nicht automatisch ausgeführt werden oder der D-Link Launcher startet nicht automatisch, klicken Sie auf **Start > Ausführen**. Geben Sie **D:\autorun.exe** ein, wobei D: für den Laufwerkbuchstaben Ihres CD-ROM-Laufwerks steht.

Experience of a gaid **Setup Wizard** (Setup-Assistent),<br>
Klicken Sie auf Setup Wizard (Setup-Assistent),<br>
Nachdem Sie auf 'Setup Wizard' (Setup-Assistent) geklickt<br>
Nachdem Sie auf 'Setup Wizard' (Setup-Assistent) geklickt<br> Klicken Sie auf **Setup Wizard** (Setup-Assistent), um die Installation zu beginnen. Nachdem Sie auf 'Setup Wizard' (Setup-Assistent) geklickt haben, wird das folgende Fenster geöffnet. Klicken Sie auf **Next** (Weiter), um fortzufahren. Klicken Sie auf **Yes** (Ja), um die Lizenzvereinbarung zu akzeptieren. Klicken Sie auf **Finish** (Fertig stellen), um die Installation abzuschließen. Um den Installationsprozess zu starten, klicken Sie auf **Next** (Weiter). **Hinweis:** Der Installationsvorgang kann mehrere Minuten dauern.

Klicken Sie auf das Symbol für den **D-Link SE Setup-Assistenten**, der in Ihrem Windows-Startmenü erstellt wurde.

Der Setup-Assistent wird aufgerufen und zeigt die MAC- und IP-Adresse Ihrer Kamera(s) an. Wenn in Ihrem Netzwerk ein DHCP-Server vorhanden ist, wird eine gültige IP-Adresse angezeigt. Weist Ihr Netzwerk keinen DHCP-Server auf, wird die standardmäßige statische IP-Adresse **192.168.0.20** der Netzwerkkamera angezeigt.

Klicken Sie auf **Wizard** (Assistent), um fortzufahren.

Geben Sie die Administratorkennung und das Kennwort ein. Bei Erstanmeldung ist die standardmäßige Administratorkennung *admin*. Das Feld <password> (Kennwort) bleibt leer.

Klicken Sie auf **Next** (Weiter), um die nächste Seite anzuzeigen.

Wählen Sie DHCP, wenn Ihrer Kamera bei Systemstart automatisch eine IP-Adresse zugewiesen wird. Wählen Sie statische IP, wenn die Kamera bei jedem Neustart die gleiche IP-Adresse verwendet.

Klicken Sie auf **Next** (Weiter), um die nächste Seite anzuzeigen.

Prüfen Sie Ihre Einstellungen und klicken Sie dann auf **Restart** (Neustart).

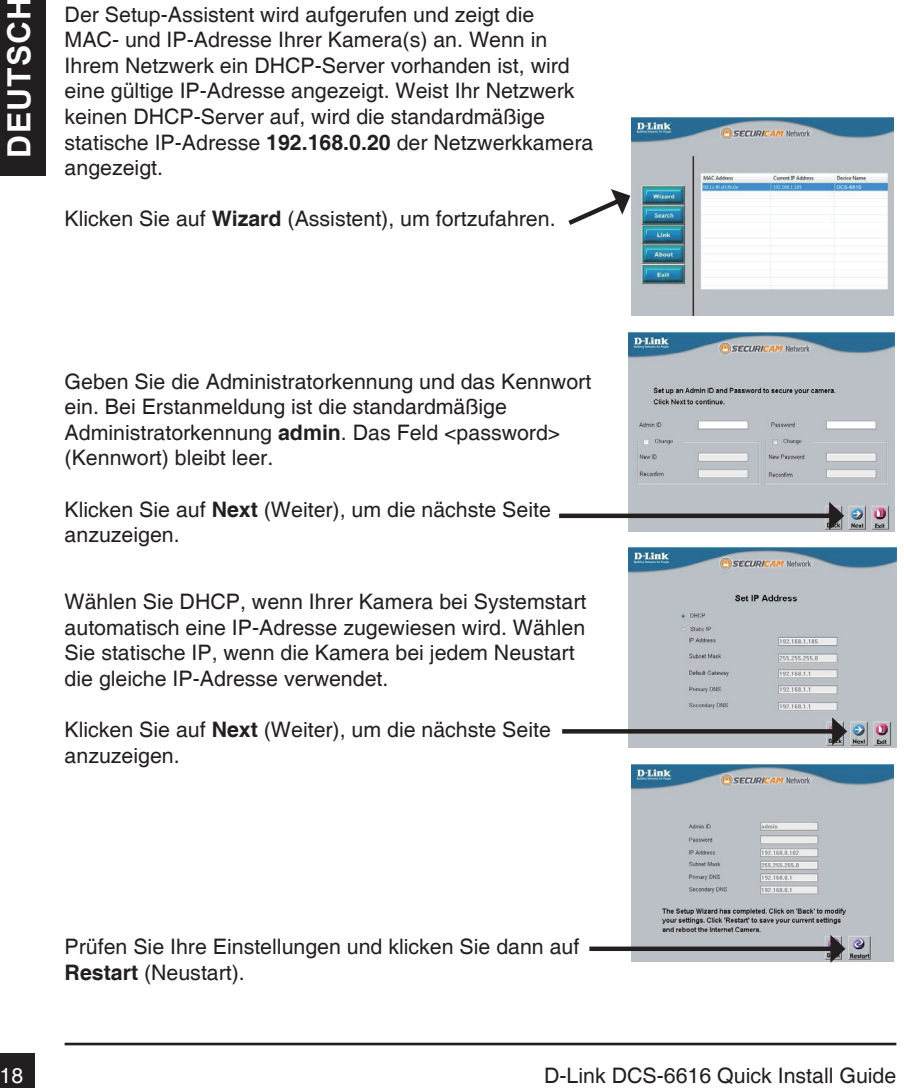

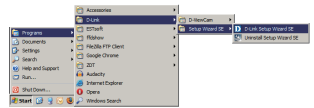

Klicken Sie auf das Symbol für den **D-Link SE Setup-Assistenten**, der in Ihrem Windows-Startmenü erstellt wurde.

#### **Start > D-Link > Setup Wizard SE**

Wählen Sie die Kamera aus und klicken Sie auf die Schaltfläche "**Link**", um auf die Web-Konfiguration zuzugreifen. -

Der Setup-Assistent öffnet automatisch Ihren Webbrowser mit der IP-Adresse der Kamera.

Geben Sie als Standard-Benutzernamen **admin** ein und lassen Sie das Feld 'Password' (Kennwort) leer. Klicken Sie auf **OK**, um fortzufahren.

In diesem Abschnitt werden Live-Videoaufnahmen Ihrer Kamera angezeigt. Sie können Ihr Videoprofil auswählen und die Kamera anzeigen und bedienen. Weitere Informationen zur Web-Konfiguration finden Sie in dem auf der CD-ROM enthaltenen Benutzerhandbuch oder auf der D-Link-Website.

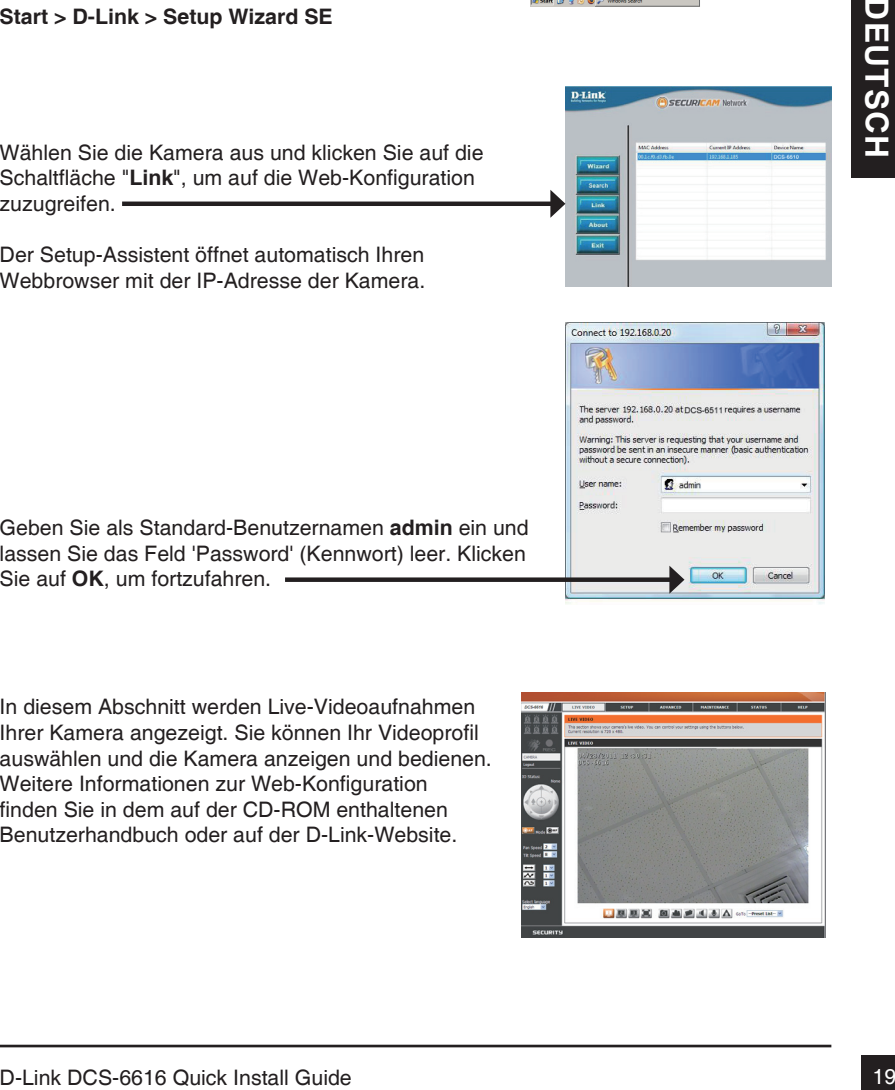

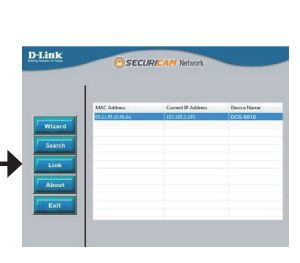

#### TECHNISCHE UNTERSTÜTZUNG

**20 D-Link DCS-6616 Quick Install Guide 2018**<br> **20 D-Link DCS-66**<br> **20 D-Link DCS-2020** 4 ON Minimal Guide 2016<br> **20 D-Link DCS-6626** D-Link DCS-6616 Quick Install<br> **20 D-Link DCS-6616 Quick Install Guide 2016**<br> **20 D-Link Deutschland**: Web: http://www.dlink.de Telefon: +49(0)1805 2787 0,14 € pro Minute Zeiten: Mo. –Fr. 09:00 – 17:30 Uhr

**Österreich**: Web: http://www.dlink.at Telefon: +43(0)820 480084 0,116 € pro Minute Zeiten: Mo. –Fr. 09:00 – 17:30 Uhr

**Schweiz**: Web: http://www.dlink.ch

Telefon: +41(0)848 331100 0,08 CHF pro Minute Zeiten: Mo. –Fr. 09:00 – 17:30 Uhr

\* Gebühren aus Mobilnetzen und von anderen Providern können abweichen.

## **Guide d'installation rapide de la DCS-6616**

Ce guide d'installation fournit des instructions élémentaires qui vous aideront à installer la caméra réseau DCS-6616 sur votre réseau. Pour obtenir des informations complémentaires sur l'utilisation de la caméra, consultez le Manuel d'utilisation, disponible sur le CD joint à ce coffret, ou sur le site Web d'assistance D-Link.

### **Procédure d'installation**

- 1. Vérifiez le contenu de la boîte par rapport à la liste ci-dessous.
- 2. Description du matériel
- 3. Installation du matériel
- 4. Configuration à l'aide de l'assistant

### **1. Contenu de la boîte**

- Caméra réseau DCS-6616
- **Manuel et logiciel sur CD-ROM**
- Guide d'installation rapide
- **Adaptateur secteur**
- Câbles AV et d'alimentation
- Patte et vis de montage

Contactez votre revendeur s'il manque l'un des éléments ci-dessus.

#### **Remarque de sécurité :**

1. Vermez le content de la bonie par rapport à la liste crocessous.<br>
2. Description du matériel<br>
4. Configuration à l'aidé de l'assistant<br>
4. Configuration à l'aidé de l'assistant<br> **1. Contenu de la boîte**<br>
Caméra réseau D L'installation et l'entretien doivent être réalisés par des techniciens qualifiés afin d'être conformes à tous les codes locaux et d'éviter d'annuler votre garantie.

### **2. Description du matériel**

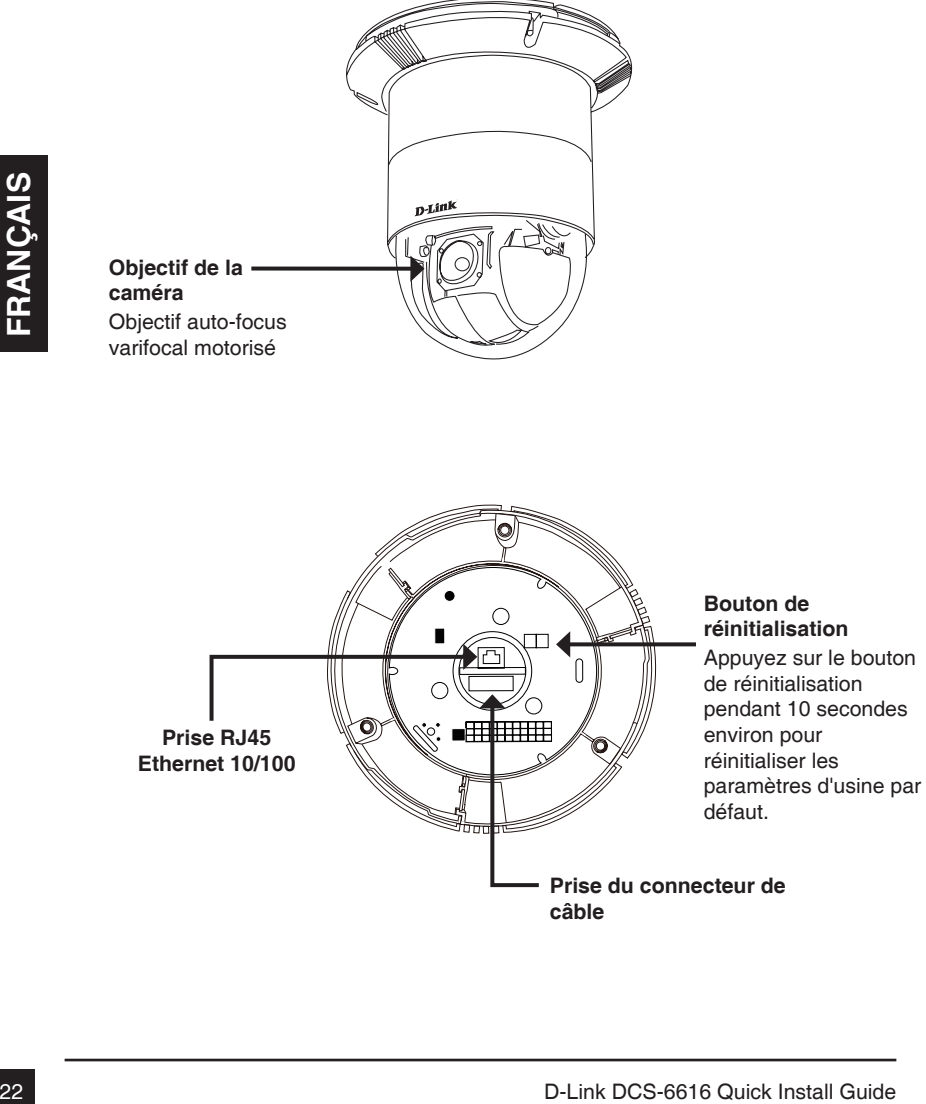

### **3. Instructions de montage**

**Détachez la bague de décoration de la patte de montage plafonnière dure.**

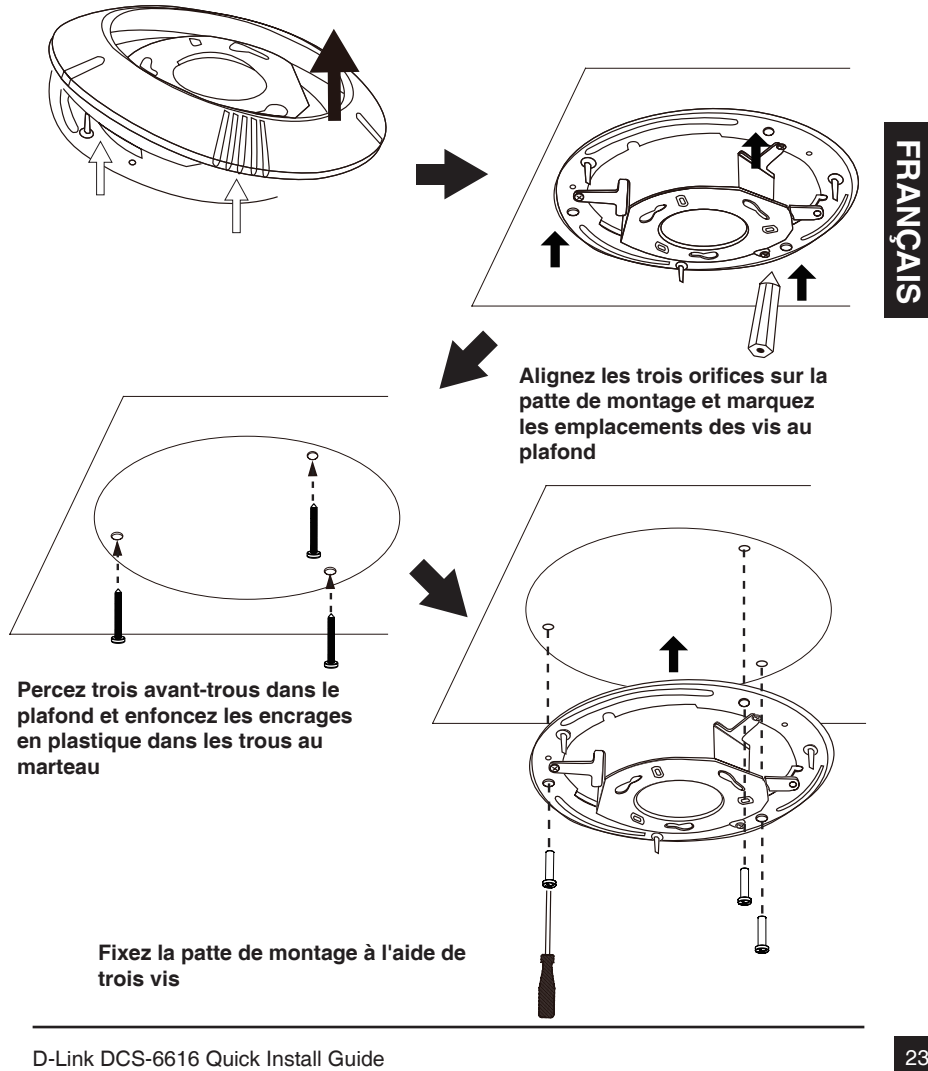

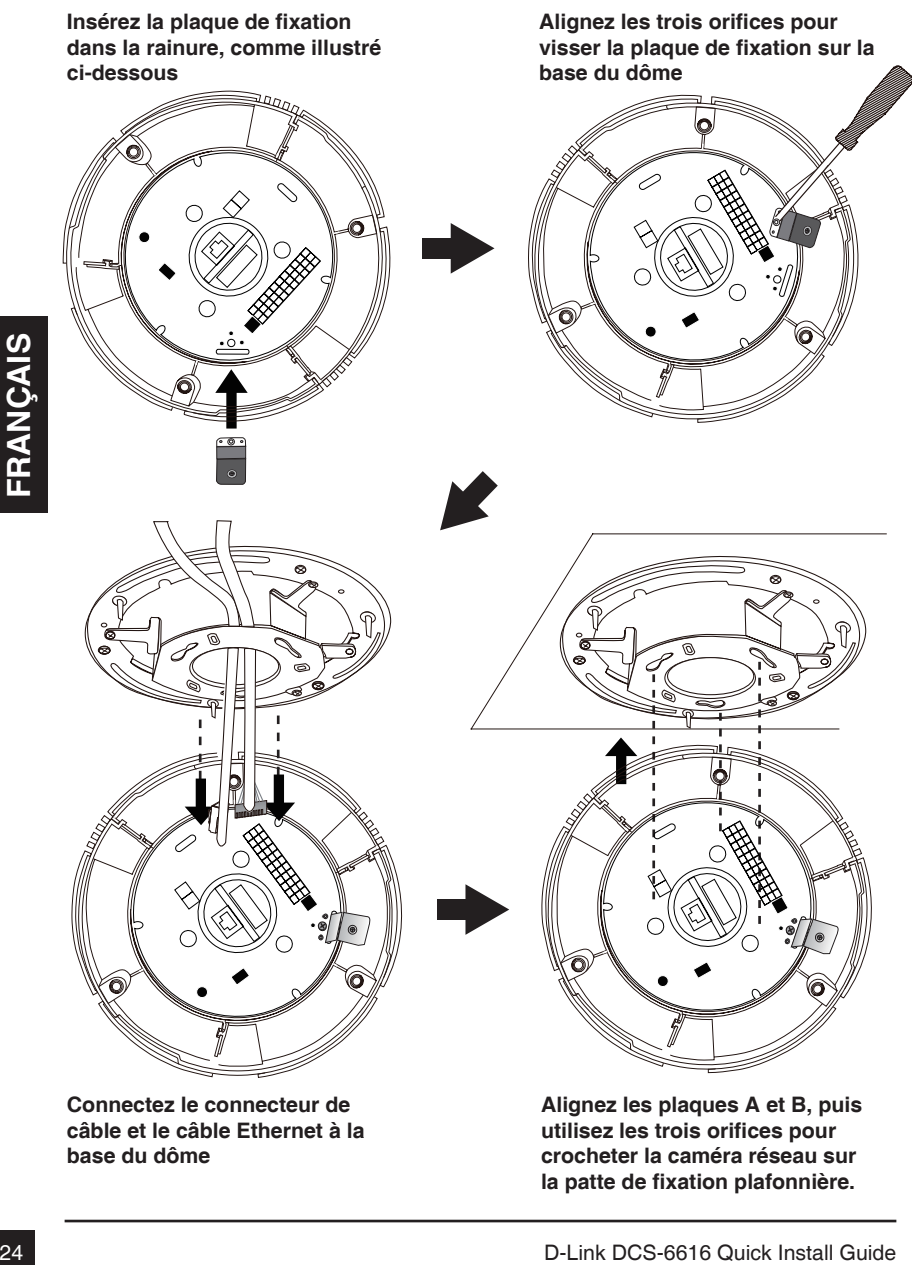

**câble et le câble Ethernet à la base du dôme**

**Alignez les plaques A et B, puis utilisez les trois orifices pour crocheter la caméra réseau sur la patte de fixation plafonnière.**

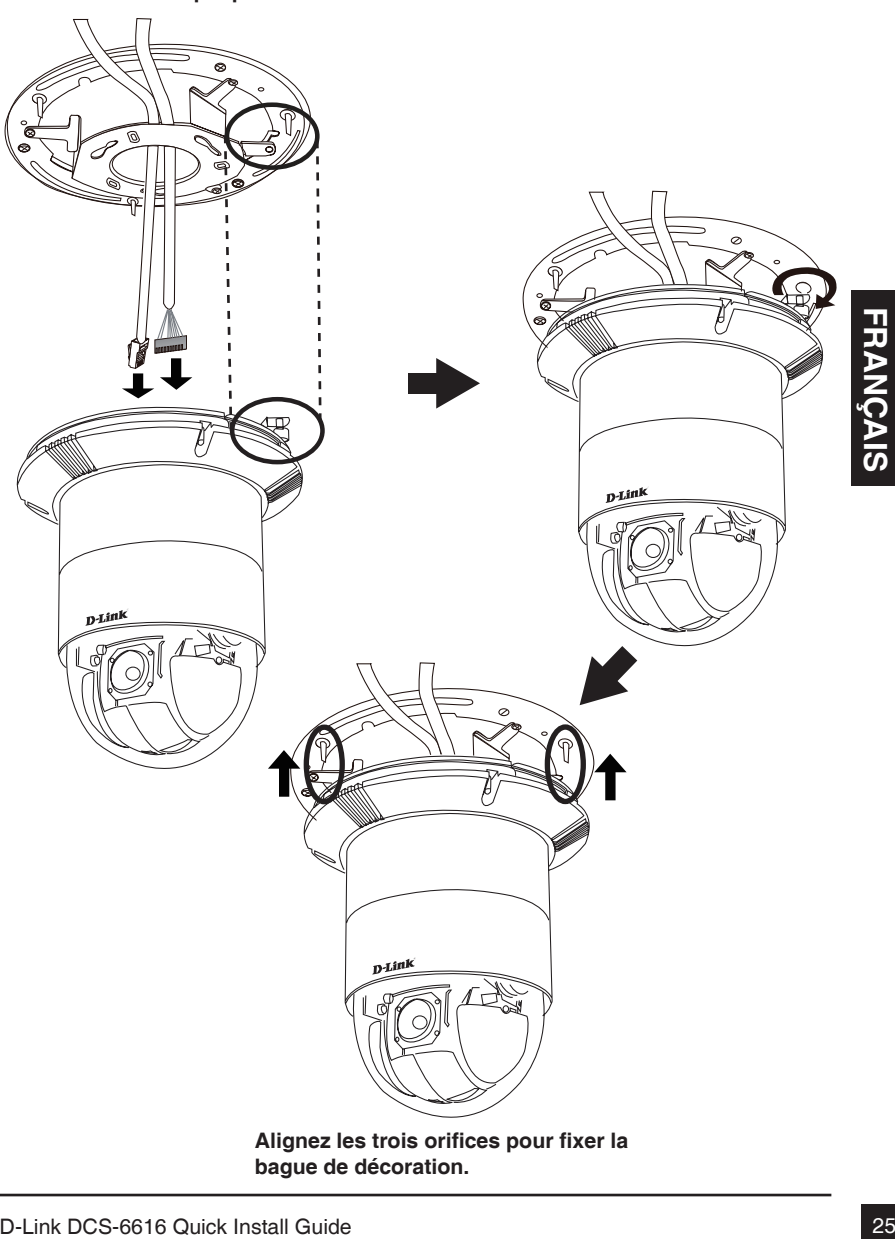

#### **Serrez la vis sur la plaque de fixation**

#### **Connexion générale utilisant un adaptateur électrique (CC 12 V)**

- 1. Connectez la caméra réseau à un concentrateur par l'intermédiaire du câble Ethernet.
- 2. Branchez le câble d'alimentation fourni à la caméra et à une prise secteur.

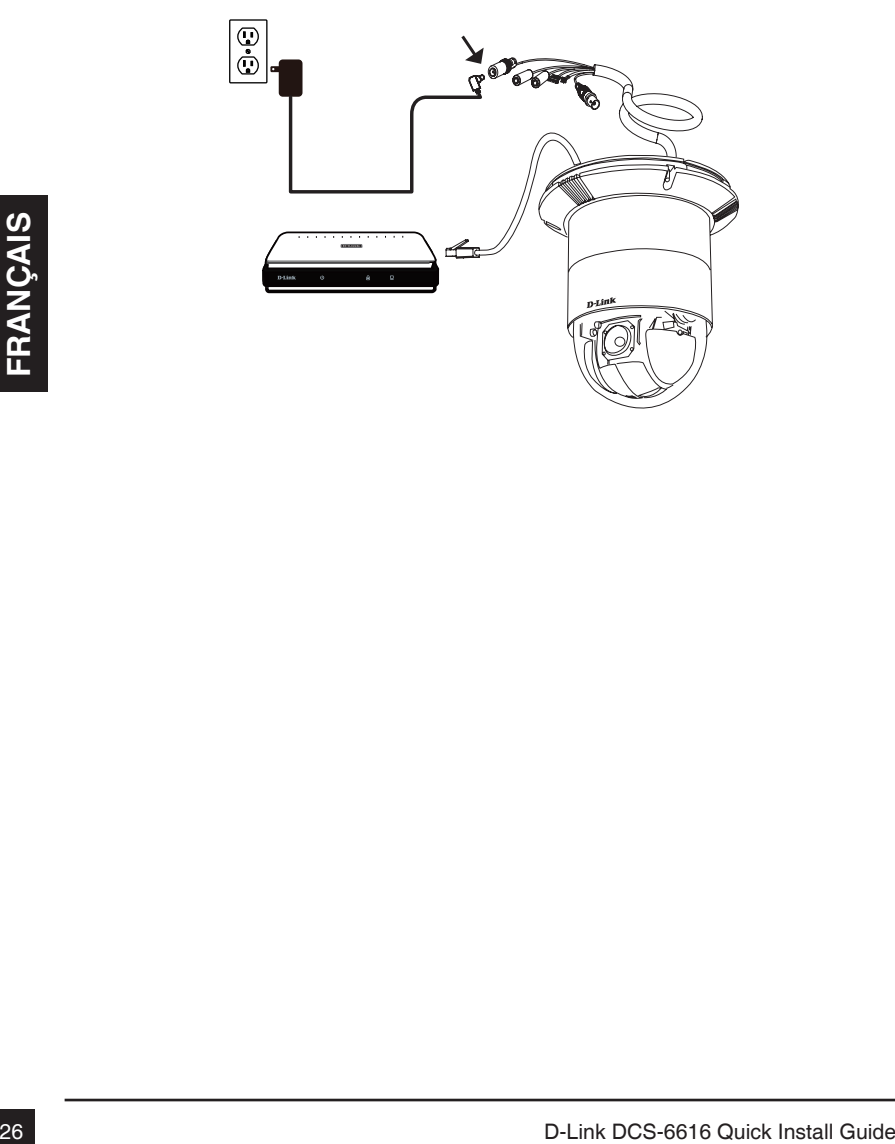

### **4. Configuration à l'aide de l'assistant**

Insérez le CD de la DCS-6616 dans le lecteur de CD-ROM de l'ordinateur pour lancer l'installation. Si la fonction d'exécution automatique de votre ordinateur est désactivée ou si le dispositif de lancement D-Link ne parvient pas à démarrer automatiquement, cliquez sur **Démarrer > Exécuter**. Saisissez **D:\autorun.exe** (où D: représente la lettre de lecteur de votre CD-ROM).

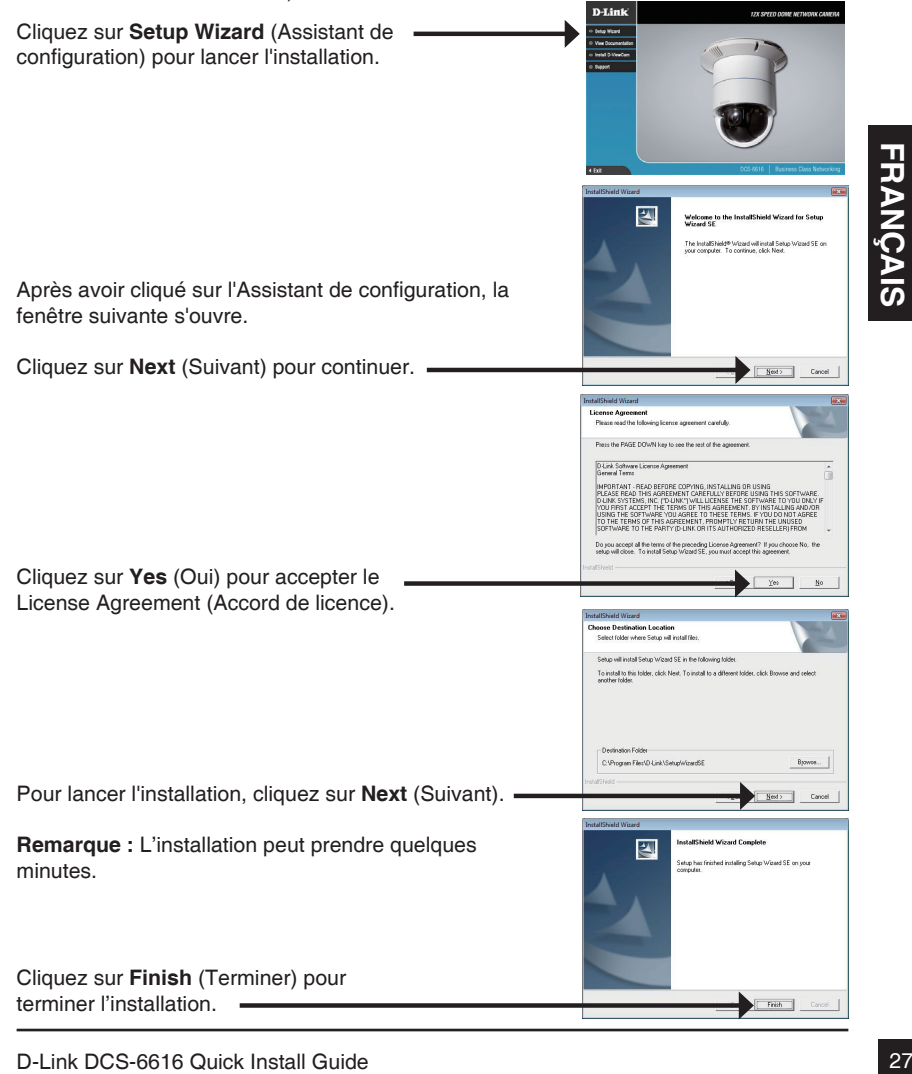

Cliquez sur l'icône **D-Link Setup Wizard SE** (Assistant de configuration D-Link SE) créée dans le menu Démarrer.

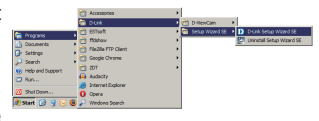

#### **Démarrer > D-Link > Setup Wizard SE (Assistant de configuration SE)**

L'Assistant de configuration s'ouvre et affiche les

adresses MAC et IP de votre ou vos caméras. Si un serveur DHCP se trouve sur votre réseau, une adresse IP valide s'affiche. Si votre réseau n'utilise pas de serveur DHCP, l'adresse IP statique par défaut de la **D-Link** SECURI caméra réseau (**192.168.0.20**) s'affiche. Cliquez sur Wizard (Assistant) pour continuer.<br>
Saisissez l'ID admin et le mot de passe. Lorsque vous<br>
vous connectz pour la première bis, l'ID Admin predient de la première bis l'ID Admin par<br>
défaut est admin et le mot d Cliquez sur **Wizard** (Assistant) pour continuer.Saisissez l'ID admin et le mot de passe. Lorsque vous vous connectez pour la première fois, l'ID Admin par défaut est **admin** et le mot de passe est vierge. Cliquez sur **Next** (Suivant) pour passer à la page suivante. Sélectionnez DHCP si la caméra obtient une adresse IP automatiquement au démarrage. Sélectionnez Static IP (Adresse IP statique) si la caméra utilise la même adresse IP à chaque démarrage. Cliquez sur **Next** (Suivant) pour passer à la page suivante. Prenez le temps de vérifier vos paramètres, puis cliquez

sur **Restart** (Redémarrer).

Cliquez sur l'icône **D-Link Setup Wizard SE** (Assistant de configuration D-Link SE) créée dans le menu Démarrer.

#### **Démarrer > D-Link > Setup Wizard SE (Assistant de configuration SE)**

« **Link** » (Connexion) pour accéder à la configuration Web. -L'Assistant de configuration ouvre automatiquement

votre navigateur Web à l'adresse IP de la caméra.

Sélectionnez la caméra, puis cliquez sur le bouton

Tapez **admin** comme nom d'utilisateur par défaut et laissez le mot de passe vide. Cliquez sur **OK** pour continuer.

Cette section présente la vidéo en direct de votre caméra. Vous pouvez sélectionner votre profil vidéo et voir ou utiliser la caméra. Pour obtenir des informations complémentaires sur la configuration Web, reportez-vous au manuel d'utilisation du CD-ROM ou sur le site Web D-Link.

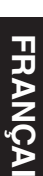

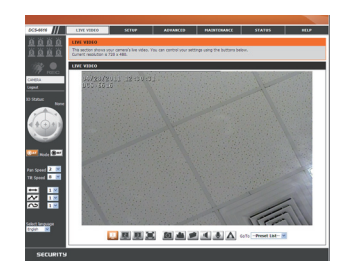

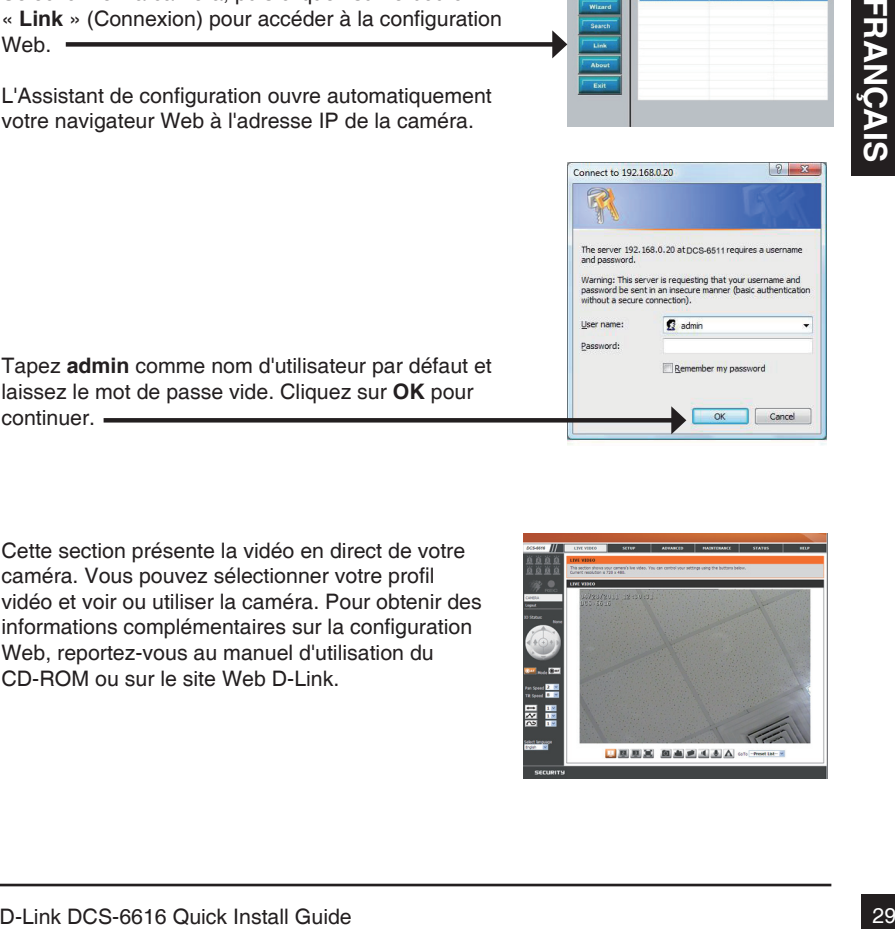

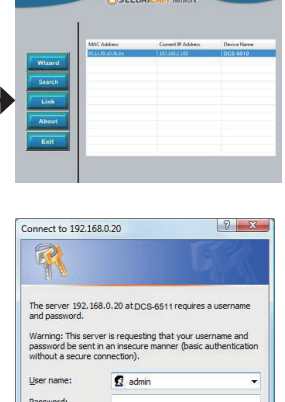

cerun

D-Link

**D** H

#### ASSISTANCE TECHNIQUE

**30 D-Link DCS-6616 Quick Install Guide Constrainer**<br>30 D-Link Surfatter Entimate Install Guide Assistance technique D-Link surfate<br>40 Assistance technique D-Link surfate<br>50 Du lund au vendred de 9h à 19h (hors jours férés Assistance technique D-Link sur internet :http://www.dlink.fr Assistance technique D-Link par téléphone : 0820 0803 03 0.12 € TTC/min depuis un poste fixe Du lundi au vendredi de 9h à 19h (hors jours fériés)

## **Guía rápida de instalación de la DCS-6616**

Esta guía de instalación proporciona instrucciones básicas para la instalación de la cámara de red DCS-6616 en su red. Para obtener información adicional acerca de cómo utilizar la cámara, consulte el Manual del usuario disponible en el CD incluido en el paquete o en el sitio web de asistencia de D-Link.

### **Pasos para la instalación**

- 1. Verifique el contenido de la caja con la lista que aparece a continuación.
- 2. Descripción general del hardware
- 3. Instalación del hardware
- 4. Configuración con el asistente

### **1. ¿Qué contiene la caja?**

- Cámara de red DCS-6616
- Manual y software en CD-ROM
- Guía de instalación rápida
- Adaptador de alimentación
- AV y cables de alimentación
- Soporte de montaje y tornillos

Si falta cualquiera de los componentes anteriores, póngase en contacto con el proveedor.

#### **Aviso de seguridad:**

The Camara de DCS-6616<br>
- Manual y software en CD-ROM<br>
- Guide direstateción rápida<br>
- Adaptador de alimentación<br>
- AV y cables de alimentación<br>
- Soporte de montaje y tornillos<br>
Sir falta cualquiera de los componentes ant La instalación y el mantenimiento deben realizarlo técnicos cualificados con el fin de cumplir con todos los códigos locales y evitar la anulación de la garantía.

### **2. Descripción general del hardware**

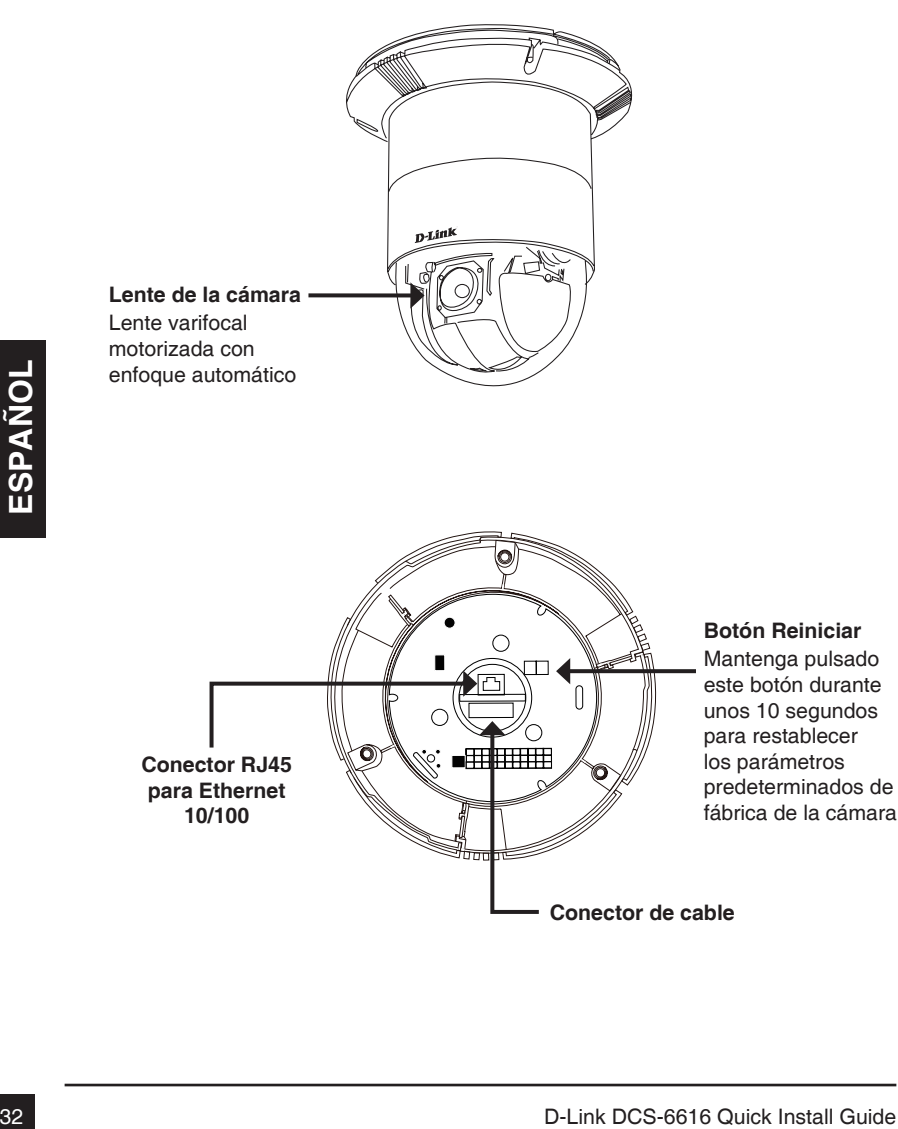

### **3. Instrucciones de montaje**

**Separe el aro decorativo del soporte rígido para montaje en techos.**

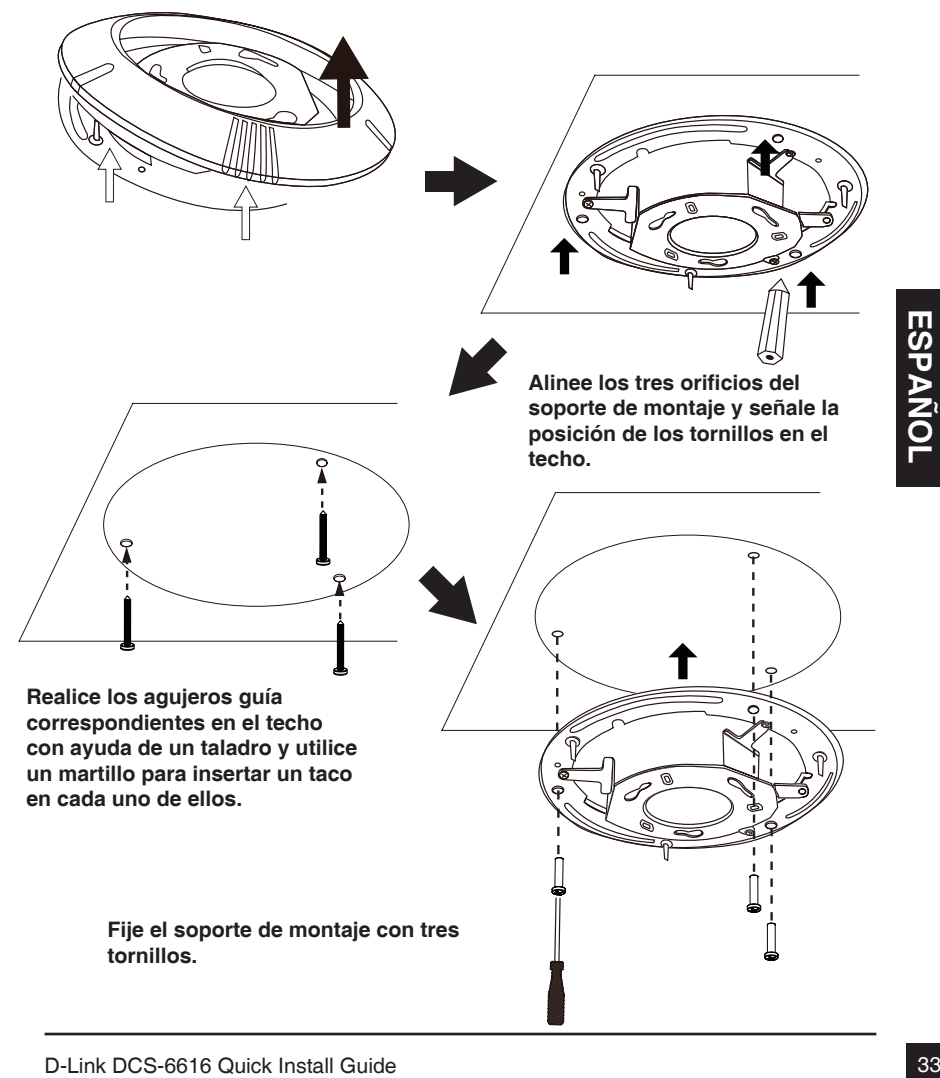

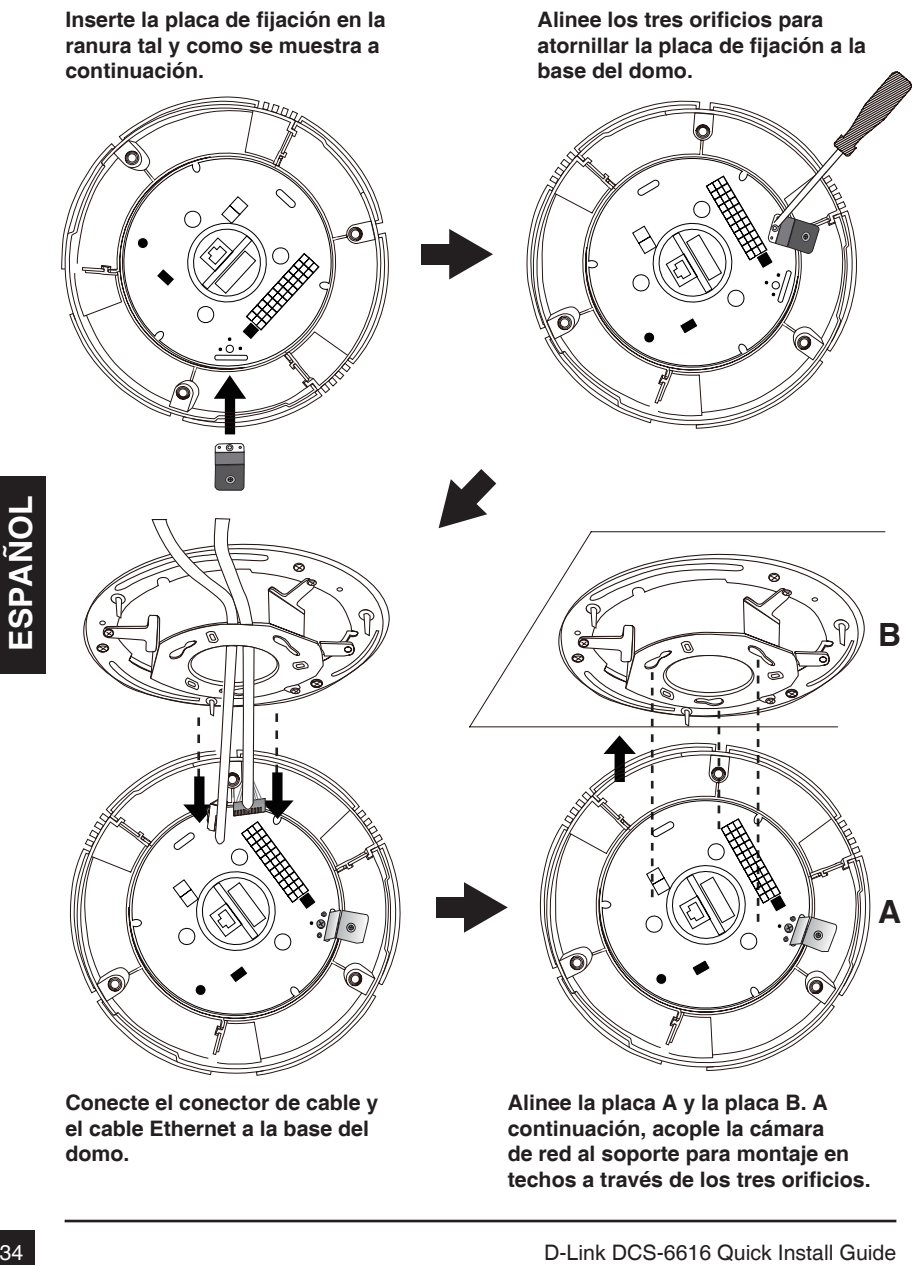

**Conecte el conector de cable y el cable Ethernet a la base del domo.**

**Alinee la placa A y la placa B. A continuación, acople la cámara de red al soporte para montaje en techos a través de los tres orificios.** **Apriete el tornillo de la placa de fijación.**

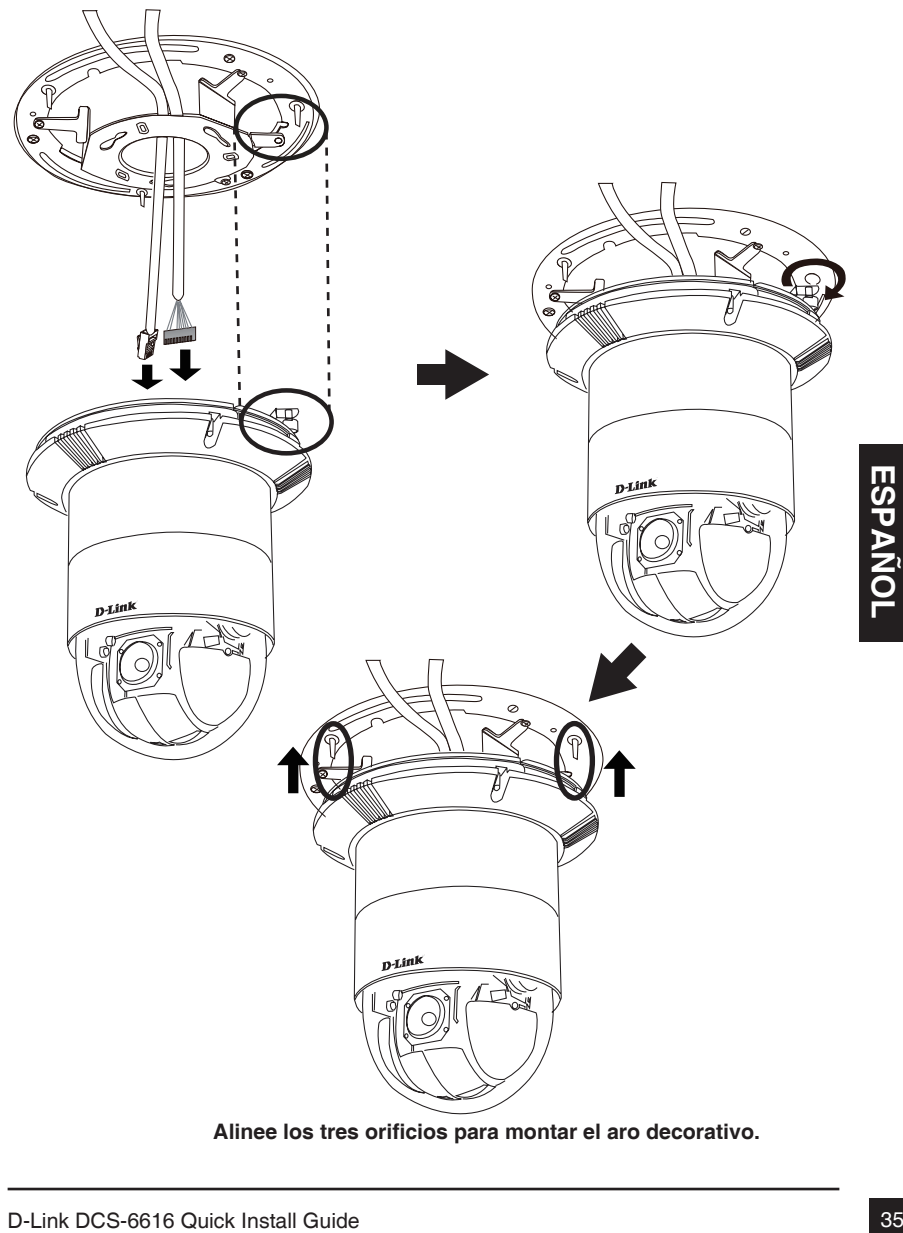

#### **Conexión general mediante adaptador de alimentación de 12 V CA**

- 1. Conecte la cámara de red a un terminal mediante un cable Ethernet.
- 2. Conecte el cable de alimentación suministrado desde la cámara a una toma de alimentación.

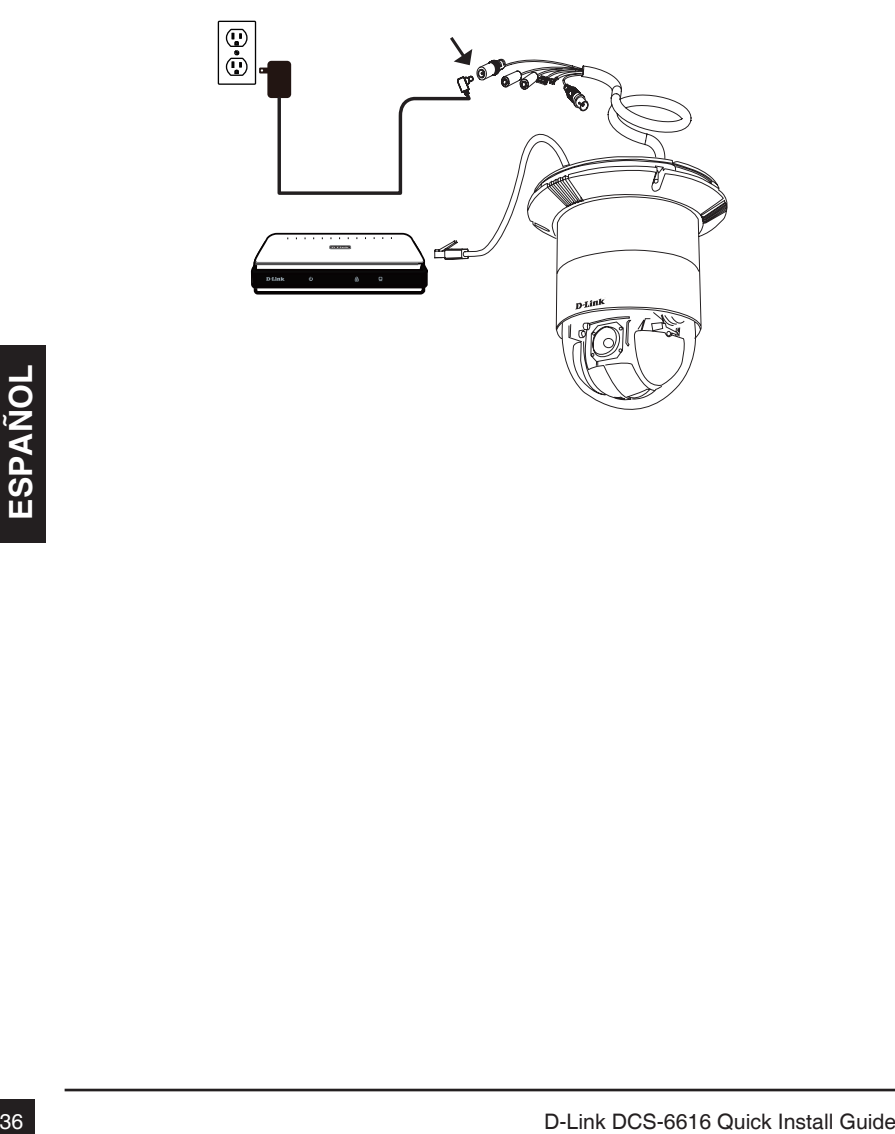

### **4. Configuración con el asistente**

Inserte el CD de la DCS-6616 en la unidad de CD-ROM del ordenador para comenzar la instalación. Si la función de ejecución automática del ordenador está desactivada o si el iniciador de D-Link no se inicia automáticamente, haga clic en **Inicio > Ejecutar**. Escriba **D:\autorun.exe**, donde D: representa la letra de la unidad de su CD-ROM.

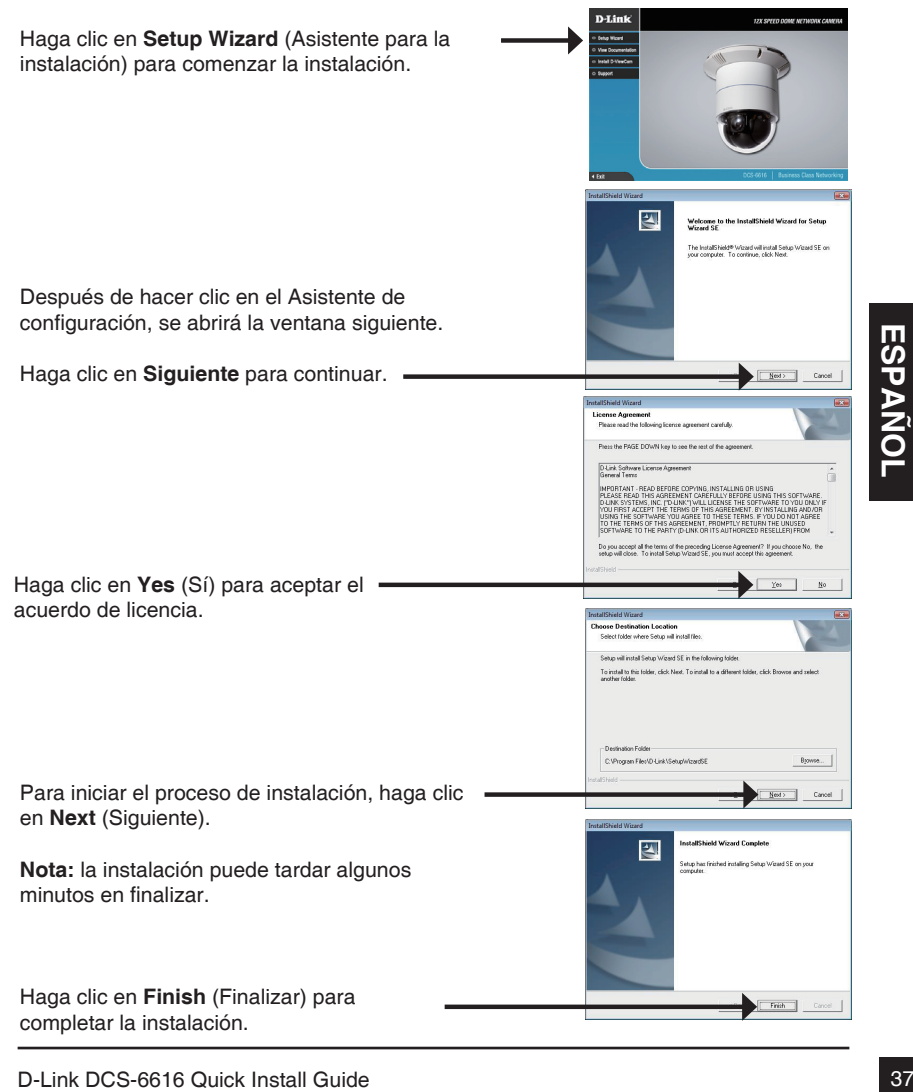

Haga clic en el icono **D-Link Setup Wizard SE** (Asistente de configuración SE D-Link) que se creó en el menú de inicio de Windows.

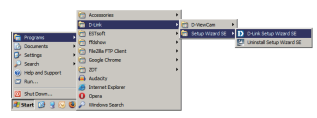

SECUR

D-Link

#### **Inicio > D-Link > Asistente de configuración SE**

Aparecerá el asistente de configuración y se mostrará la dirección MAC y la dirección IP de la cámara. Si tiene un servidor DHCP en la red, se mostrará una dirección IP válida. Si la red no utiliza un servidor DHCP, se mostrará la dirección IP estática predeterminada de la cámara (**192.168.0.20**).

Haga clic en el botón **Wizard** (Asistente) para continuar.

**Example 12 D** de administrador y la contraseña. Al<br>
iniciar sesión por primera vez, el ID de administrador<br>
blanco.<br> **Example 12 D-Link DCS-6616** en Next (Siguiente) para ir a la página<br>
Seleccione DHCP si la cámara obti Seleccione DHCP si la cámara obtiene Introduzca el ID de administrador y la contraseña. Al iniciar sesión por primera vez, el ID de administrador predeterminado es **admin**, con la contraseña en blanco. Haga clic en **Next** (Siguiente) para ir a la página siguiente.

automáticamente una dirección IP al iniciarse. Seleccione Static IP (IP estática) si la cámara utilizará la misma dirección IP cada vez que se inicie.

Haga clic en **Next** (Siguiente) para ir a la página siguiente.

Tómese un tiempo para confirmar la configuración y haga clic en **Restart** (Reiniciar).

### Haga clic en el icono **D-Link Setup Wizard SE**

(Asistente de configuración SE D-Link) que se creó en el menú de inicio de Windows.

#### **Inicio > D-Link > Asistente de configuración SE**

Seleccione la cámara y haga clic en el botón con el nombre "**Link**" (Víncular) para acceder a la

explorador de web en la dirección IP de la cámara.

configuración web.

predeterminado y deje la contraseña en blanco. Haga clic en **Aceptar** para continuar.

Escriba **admin** como nombre de usuario

Esta sección muestra el vídeo en directo de la cámara. Puede seleccionar el perfil de vídeo y ver o utilizar la cámara. Para obtener información adicional acerca de la configuración web, consulte el manual de usuario incluido en el CD-ROM o visite el sitio web de D-Link.

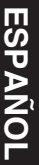

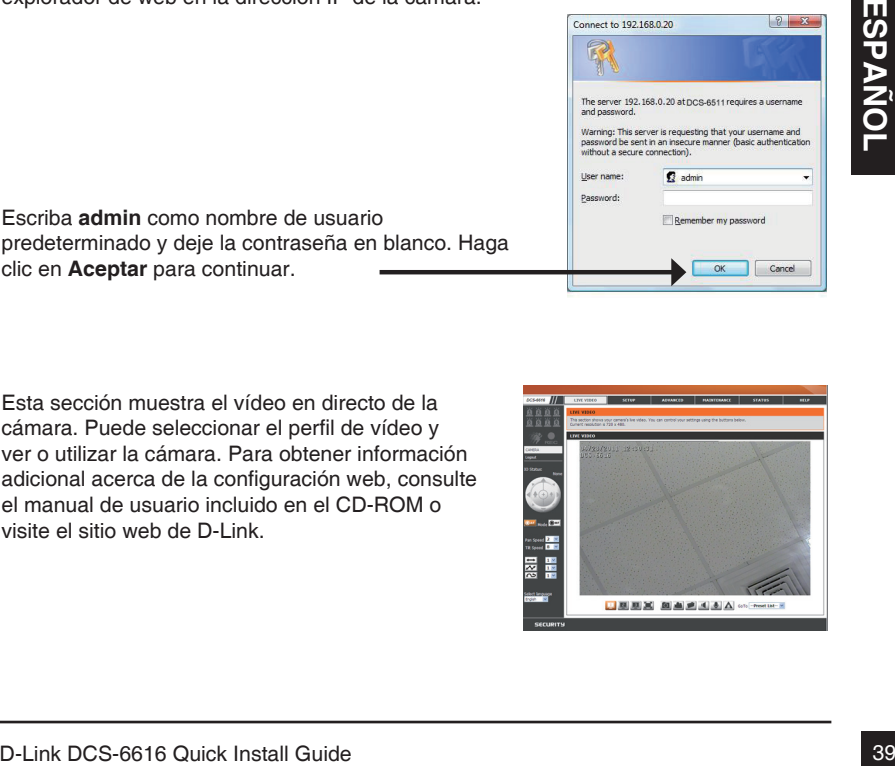

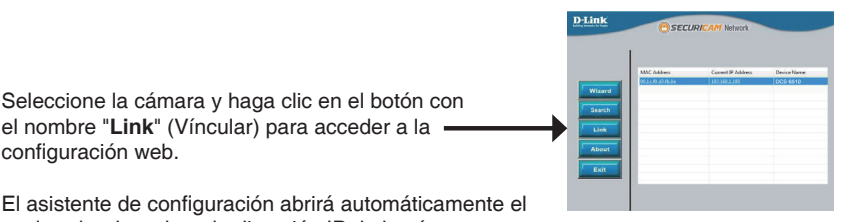

### ASISTENCIA TÉCNICA

http://www.dlink.es

10<br> **40** D-Link DCS-6616 Quick Install Guide<br>
ASISTENCIA TÉCNICA<br>
http://www.dlink.es<br>
Asistencia Tecnica Telefónica de D-Link: +34 902 30 45 45 0,067 €/min<br>
De Lunes a Viernes de 9:00 a 19:00<br>
D-Link DCS-6616 Quick Instal Asistencia Técnica Telefónica de D-Link: +34 902 30 45 45 0,067 €/min De Lunes a Viernes de 9:00 a 19:00

## **Guida di installazione rapida DCS-6616**

In questa guida di installazione sono riportate le istruzioni di base per installare la videocamera DCS-6616 Network Camera in rete. Per ulteriori informazioni sull'utilizzo della videocamera, consultare il manuale utente disponibile sul CD incluso nella confezione o scaricabile dal sito Web di supporto di D-Link.

### **Procedura di installazione**

- 1. Verificare il contenuto della confezione in base all'elenco seguente.
- 2. Panoramica hardware
- 3. Installazione dell'hardware
- 4. Procedura guidata di configurazione

### **1. Contenuto della confezione**

- DCS-6616 Network Camera
- Manuale e software su CD-ROM
- Guida di installazione rapida
- **-** Alimentatore
- Cavi AV e di alimentazione
- Staffa di montaggio e viti

Se uno o più degli articoli sopra elencati risultano mancanti, rivolgersi al rivenditore.

#### **Nota relativa alla sicurezza:**

Se uno o più degli articoli sopra elencati risultano mancanti, rivolgersi al rivenditore.<br> **Nota relativa alla sicurezza:**<br>
Per evitare di invalidare la garanzia, l'installazione e le riparazioni devono essere<br>
effettuate Per evitare di invalidare la garanzia, l'installazione e le riparazioni devono essere effettuate da tecnici qualificati in conformità alle normative locali.

### **2. Panoramica hardware**

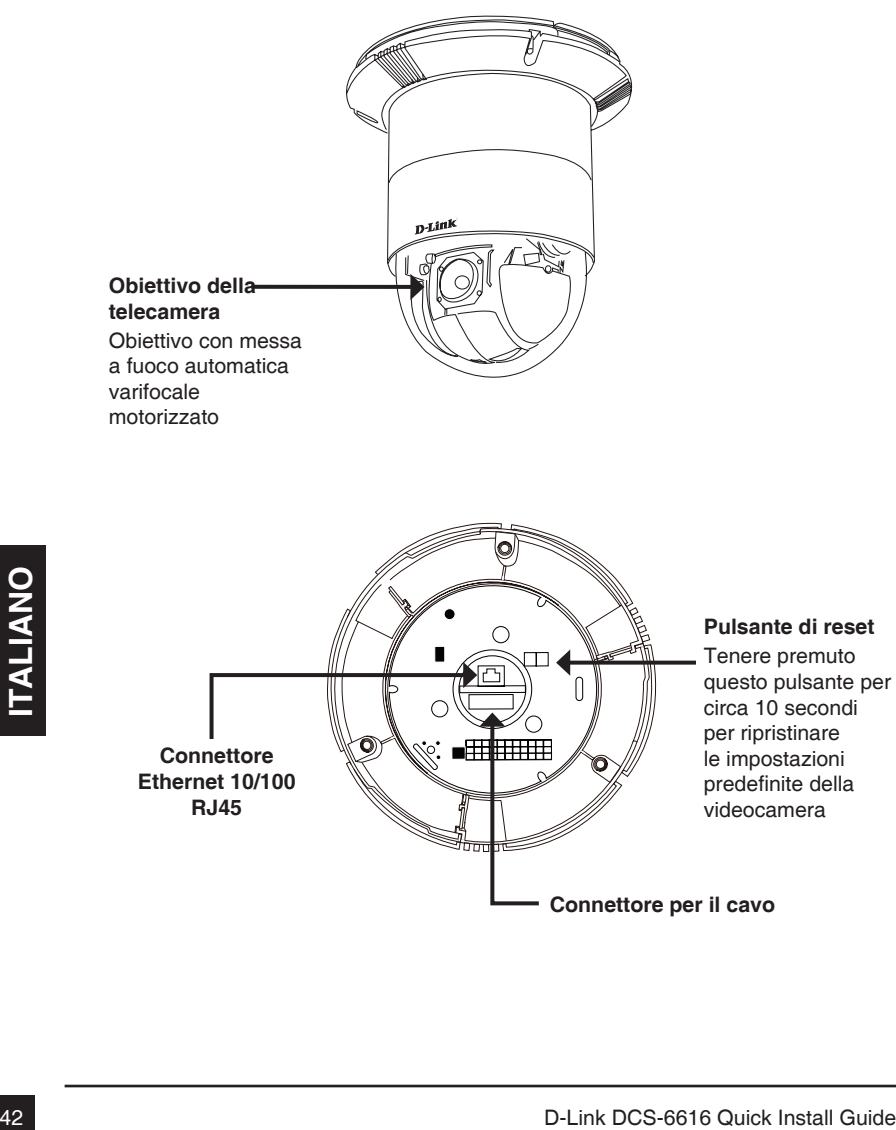

### **3. Istruzioni per il montaggio**

**Staccare l'anello decorativo dalla staffa per il montaggio a soffitto.**

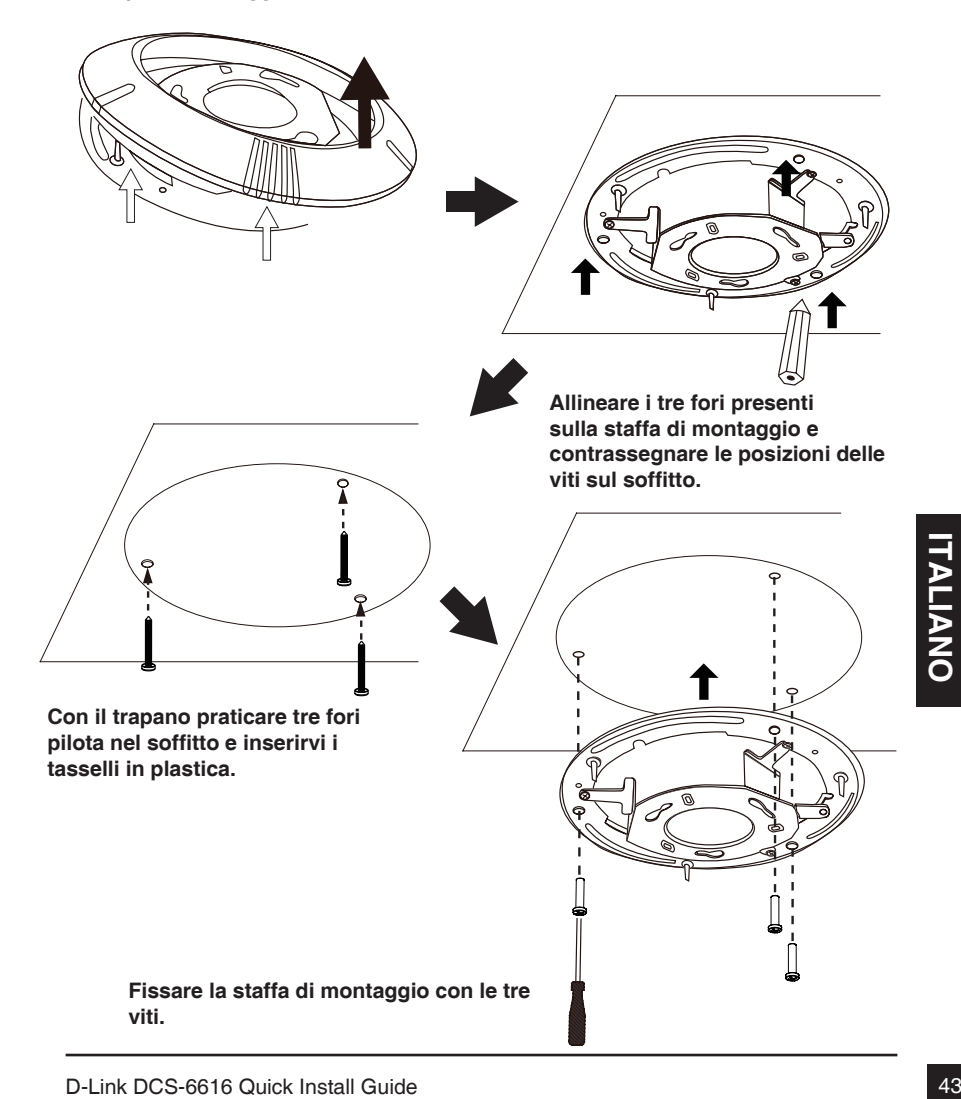

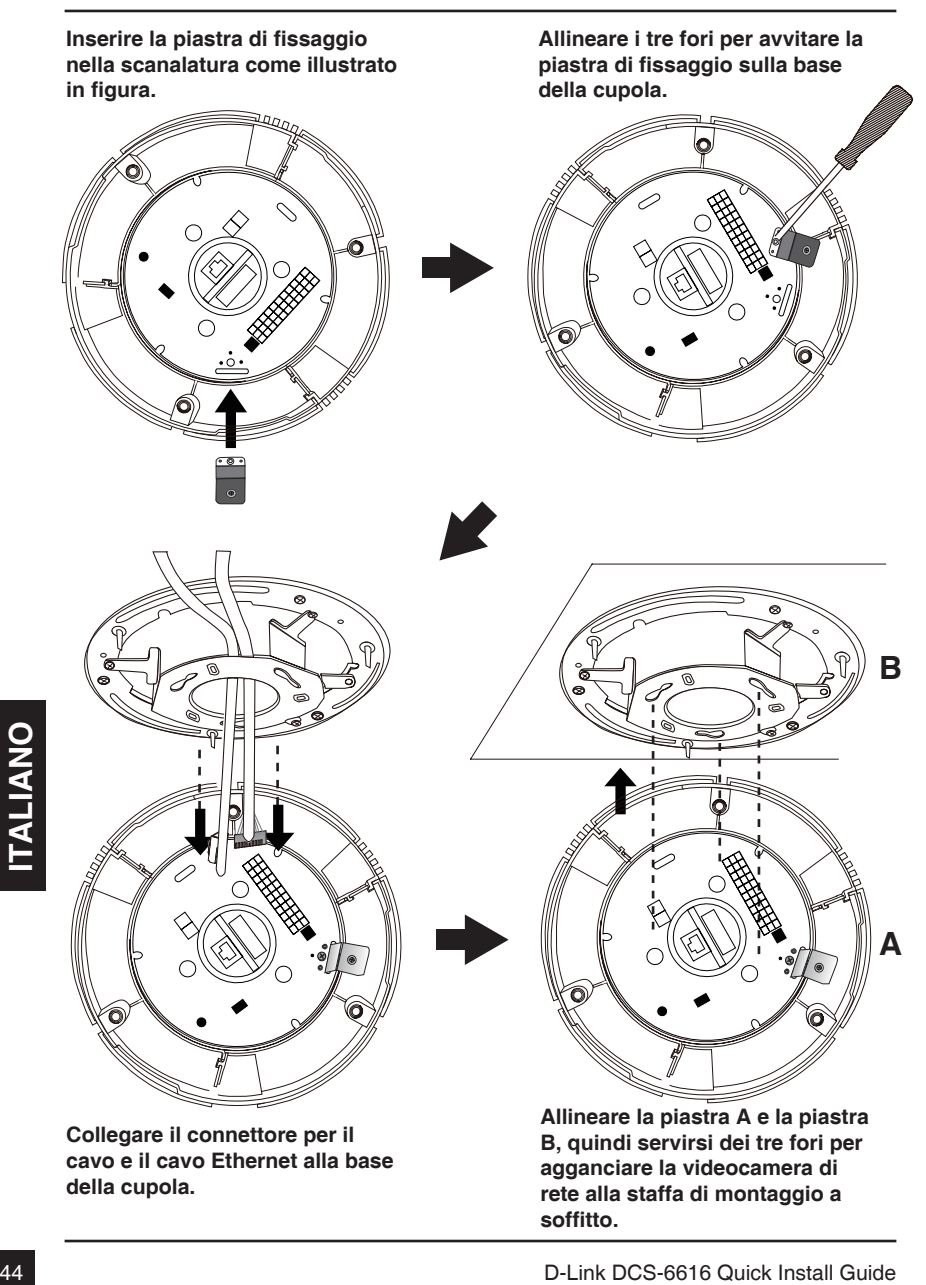

**soffitto.**

**Serrare la vite sulla piastra di fissaggio.**

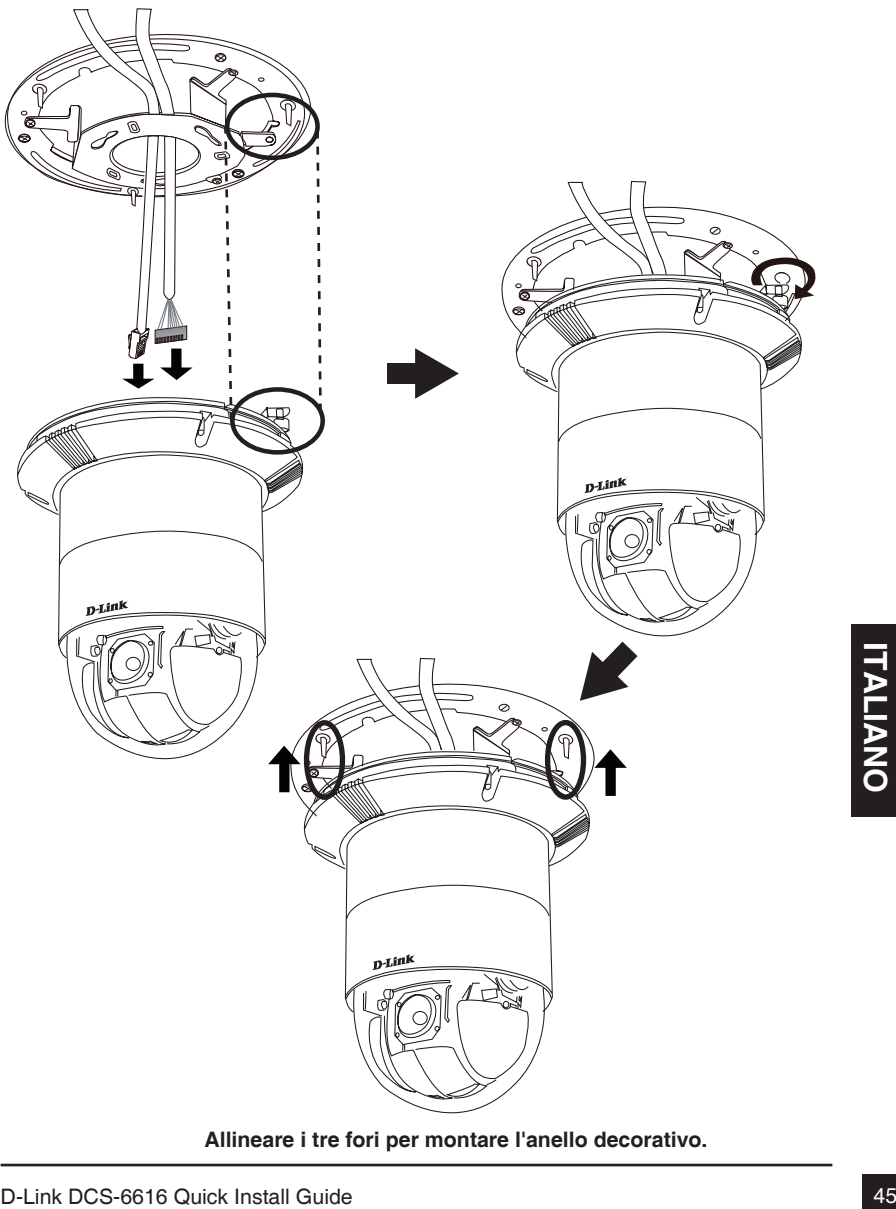

**Allineare i tre fori per montare l'anello decorativo.**

#### **Collegamento generico con adattatore di alimentazione CC 12 V**

- 1. Collegare la videocamera di rete a un hub tramite un cavo Ethernet.
- 2. Collegare un'estremità del cavo di alimentazione fornito alla telecamera e l'altra estremità a una presa elettrica.

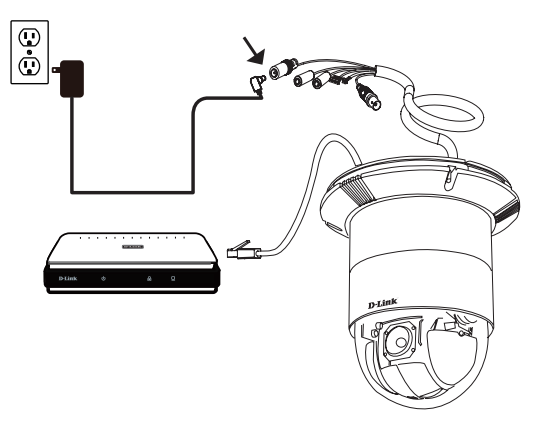

### **4. Procedura guidata di configurazione**

Inserire il CD del dispositivo DCS-6616 nell'unità CD-ROM del computer per avviare l'installazione. Se la funzione di esecuzione automatica è disabilitata nel computer in uso o se l'utilità di avvio di D-Link non viene avviata automaticamente, fare clic su **Start > Run** (Start > Esegui). Digitare **D:\autorun.exe**, dove D: rappresenta la lettera dell'unità CD-ROM.

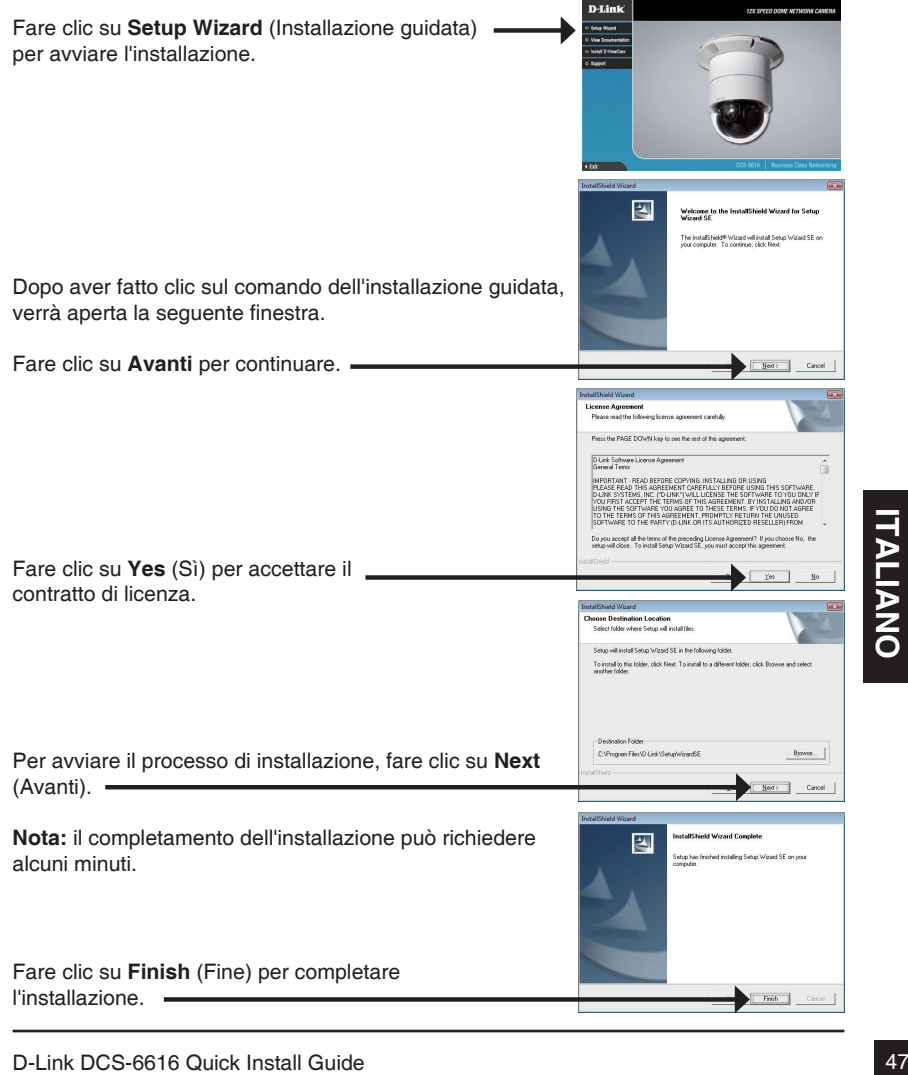

Fare clic sull'icona **D-Link Setup Wizard SE** creata nel menu Start di Windows.

#### **Start > D-Link > Setup Wizard SE**

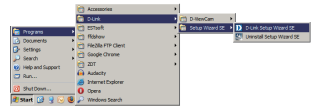

Viene visualizzata la pagina dell'installazione guidata che riporta l'indirizzo MAC e l'indirizzo IP della telecamera. Se la rete dispone di un server DHCP, viene visualizzato un indirizzo IP valido. Se la rete non dispone di un server DHCP, viene visualizzato l'indirizzo IP statico predefinito della telecamera di rete, ovvero **192.168.0.20**.

Fare clic sul pulsante **Wizard** (Installazione guidata) per continuare.

Inserire l'ID dell'amministratore e la password. Quando si effettua l'accesso per la prima volta, l'ID predefinito dell'amministratore è **admin**, mentre la password viene lasciata vuota.

Fare clic su **Next** (Avanti) per passare alla pagina successiva -

Selezionare l'opzione DHCP se la telecamera in uso ottiene automaticamente un indirizzo IP all'avvio. Selezionare l'opzione Static IP (IP statico) se la telecamera utilizzerà lo stesso indirizzo IP ogni volta che viene avviata.

Fare clic su **Next** (Avanti) per passare alla pagina successiva.

Verificare le impostazioni, quindi fare clic su **Restart** (Riavvia).

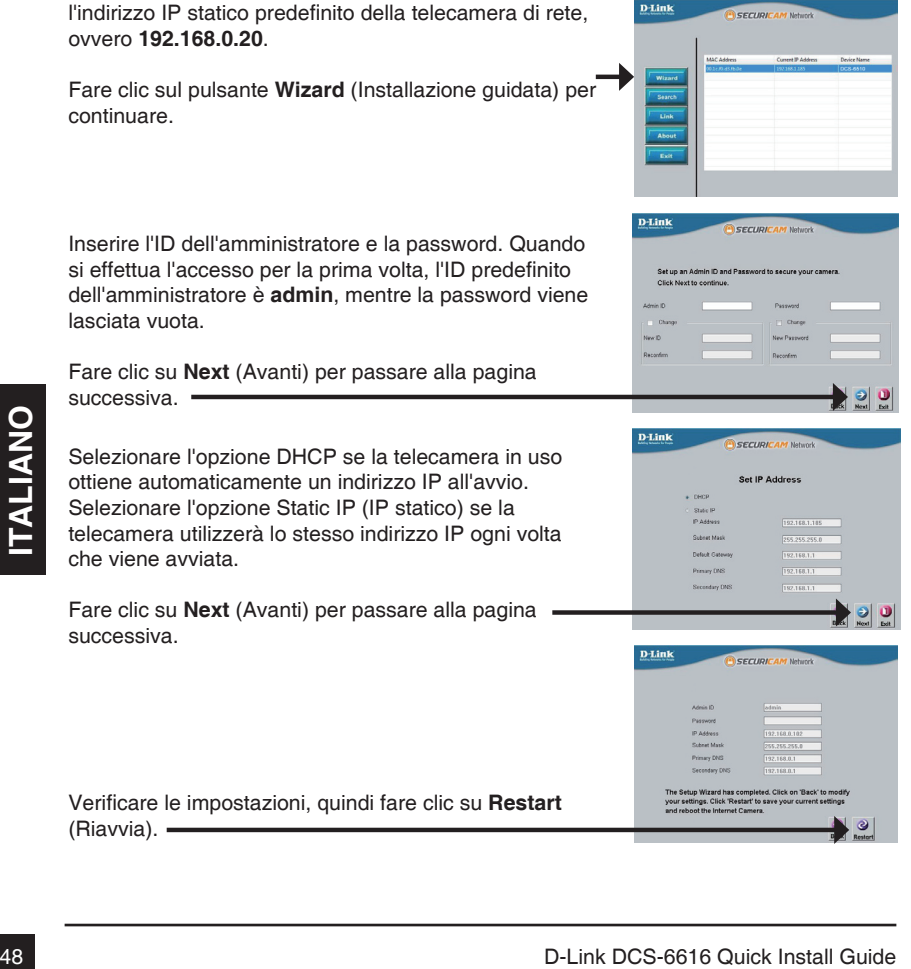

#### **Visualizzazione della telecamera tramite il browser Web**

Fare clic sull'icona **D-Link Setup Wizard SE** creata nel menu Start di Windows.

**Start > D-Link > Setup Wizard SE**

Selezionare la telecamera e fare clic sul pulsante "**Link**" (Collegamento) per accedere alla configurazione Web.

La procedura guidata di configurazione apre automaticamente il browser Web all'indirizzo IP della telecamera.

Inserire **admin** come nome utente predefinito e lasciare il campo password vuoto. Fare clic su **OK** per continuare. -

Questa sezione descrive il video in diretta della telecamera. È possibile selezionare il profilo video desiderato e visualizzare le immagini o mettere in funzione la telecamera. Per ulteriori informazioni sulla configurazione Web, fare riferimento al manuale utente incluso sul CD-ROM o scaricabile dal sito Web di D-Link.

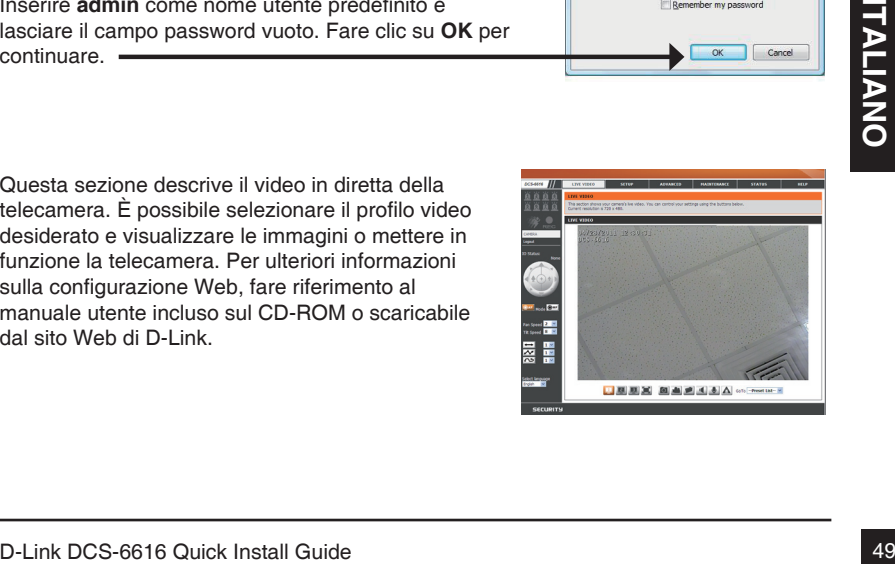

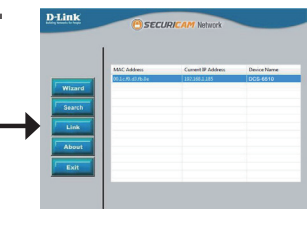

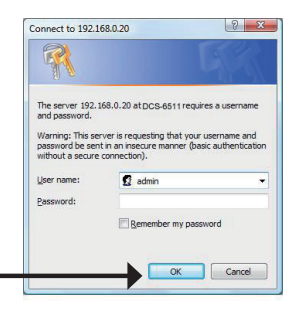

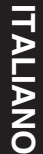

#### SUPPORTO TECNICO

http://www.dlink.it/support

SUPPORTO TECNICO<br>
http://www.dlink.it/support<br>
Supporto Tecnico dal luned al venerdì dalle ore 9.00 alle ore 19.00 con orario continuato<br>
Telefono: 199400057<br>
D-Link DCS-6616 Quick Install Guide Supporto Tecnico dal lunedì al venerdì dalle ore 9.00 alle ore 19.00 con orario continuato Telefono: 199400057

#### NOTES

#### NOTES

#### NOTES

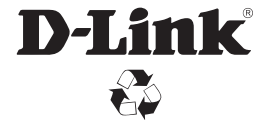

Ver.1.00(EU) 2011/08/04 00P5H510EDESMA1